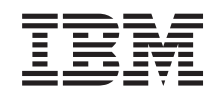

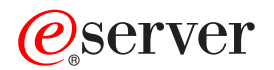

**iSeries**

# ネットワーキング **TCP/IP** セットアップ

バージョン *5* リリース *3*

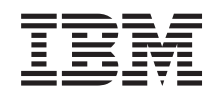

# ERserver

**iSeries**

# ネットワーキング **TCP/IP** セットアップ

バージョン *5* リリース *3*

#### ・お願い -

本書および本書で紹介する製品をご使用になる前に、 67 [ページの『特記事項』に](#page-72-0)記載されている情 報をお読みください。

本書は、OS/400® (プロダクト番号 5722-SS1) のバージョン 5、リリース 3、モディフィケーション 0 に適用されま |

す。また、改訂版で断りがない限り、それ以降のすべてのリリースおよびモディフィケーションに適用されます。こ |

のバージョンは、すべての RISC モデルで稼動するとは限りません。また CICS® モデルでは稼動しません。 |

本マニュアルに関するご意見やご感想は、次の URL からお送りください。今後の参考にさせていただきます。

http://www.ibm.com/jp/manuals/main/mail.html

なお、日本 IBM 発行のマニュアルはインターネット経由でもご購入いただけます。詳しくは

http://www.ibm.com/jp/manuals/ の「ご注文について」をご覧ください。

(URL は、変更になる場合があります)

お客様の環境によっては、資料中の円記号がバックスラッシュと表示されたり、バックスラッシュが円記号と表示さ れたりする場合があります。

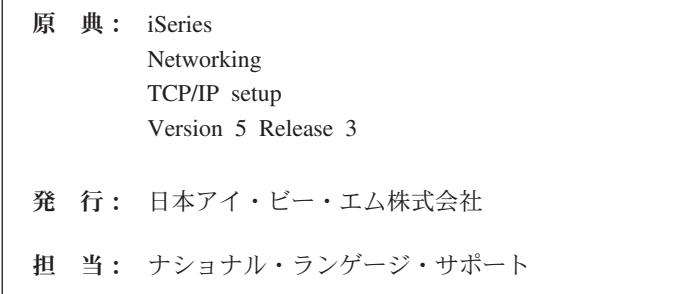

第1刷 2005.8

この文書では、平成明朝体™W3、平成明朝体™W7、平成明朝体™W9、平成角ゴシック体™W3、平成角ゴシック体™ W5、および平成角ゴシック体™W7を使用しています。この(書体\*)は、(財)日本規格協会と使用契約を締結し使用し ているものです。フォントとして無断複製することは禁止されています。

注∗ 平成明朝体™W3、平成明朝体™W2、平成的 → 平成角ゴシック体™W3、 平成角ゴシック体™W5、平成角ゴシック体™W7

**© Copyright International Business Machines Corporation 1998, 2005. All rights reserved.**

© Copyright IBM Japan 2005

# 目次

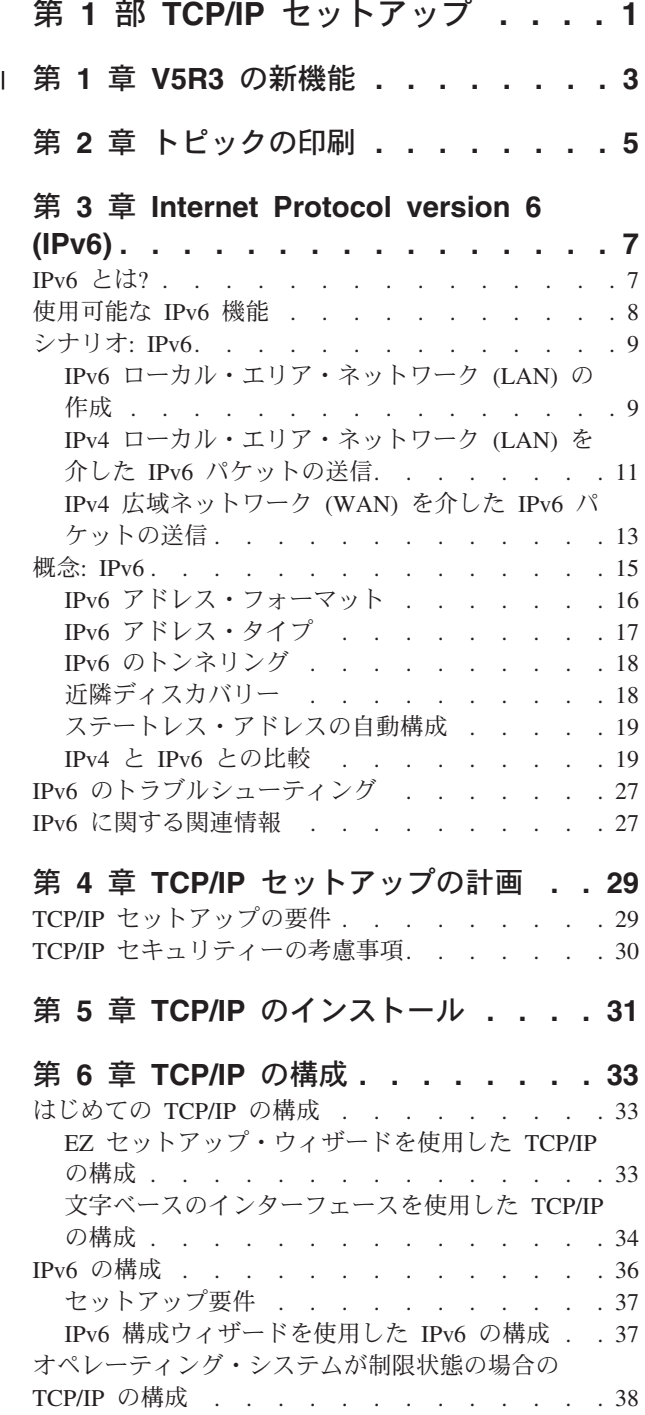

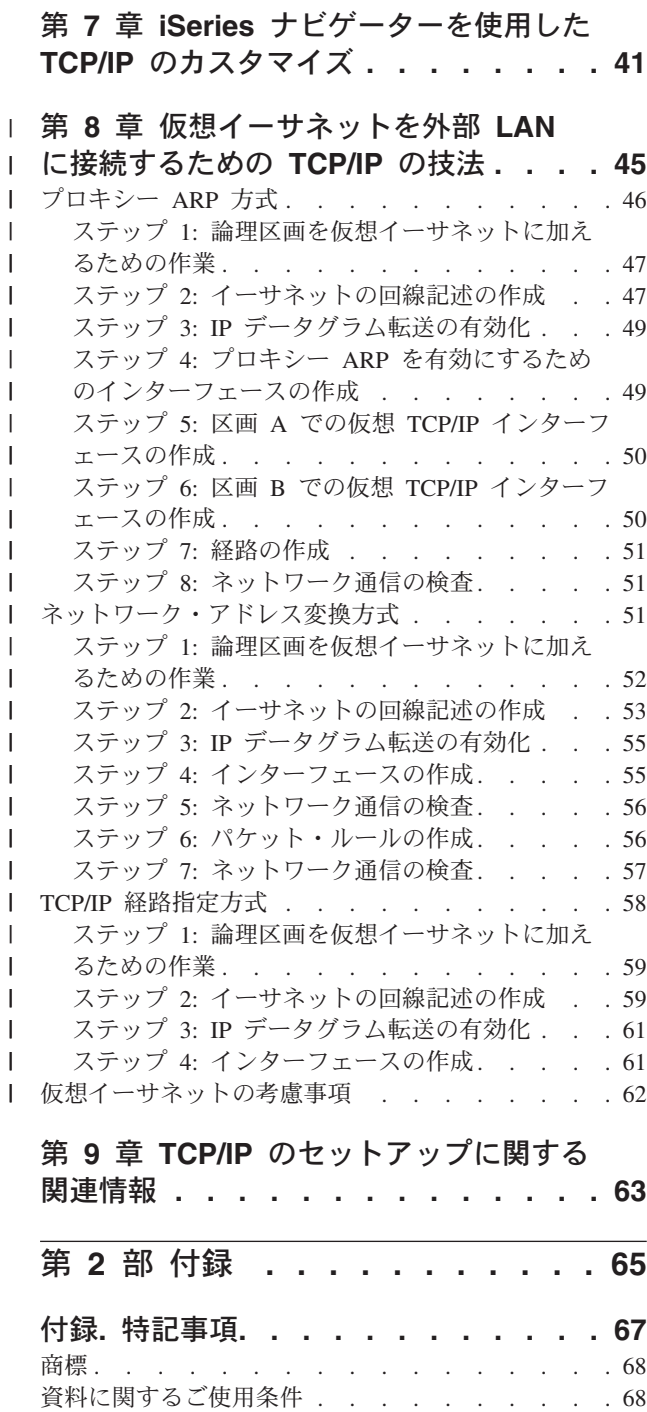

|| |

 $\overline{1}$  $\overline{1}$ 

|||

H

ı

| | | | |

||||

I  $\overline{\phantom{a}}$  $\overline{1}$ 

|

 $\overline{1}$  $\mathbf{I}$  $\overline{\phantom{a}}$  $\overline{\phantom{a}}$ ı  $\overline{1}$  $\overline{1}$  $\overline{\phantom{a}}$ 

|<br>|<br>|<br>|<br>|<br>|<br>|

|

 $\overline{\phantom{a}}$ 

|<br>|<br>|<br>|<br>|

 $\overline{1}$  $\overline{1}$ 

# <span id="page-6-0"></span>第 **1** 部 **TCP/IP** セットアップ

サーバーが納入されたら、そのサーバーを使用可能な状態にする必要があります。このトピックでは、 OS/400® で TCP/IP を構成するためのツールと手順を取り上げます。例えば、この情報を使用して、回線 記述、TCP/IP インターフェース、および経路を作成できます。 iSeries™ ナビゲーターを使用して TCP/IP 構成をカスタマイズする方法や、自分のネットワークの内側と外側を流れるデータを振り分けられるように する各種 TCP/IP 技法について学べます。

この情報を使用して TCP/IP を構成する前に、『ハードウェア』を参照して、必要なハードウェア・コンポ ーネントがすべてインストールされているかを確認してください。 TCP/IP を構成する最初のタスクが完了 したら、ユーザー固有のニーズに合うように、TCP/IP アプリケーション、プロトコル、およびサービスを 使用してサーバーの機能を拡張する準備が整いました (『TCP/IP』を参照)。

#### **V5R3** [の新機能](#page-8-0)

新規および変更された TCP/IP 機能について知ることができます。

#### [トピックの印刷](#page-10-0)

Portable Document Format (PDF) 版の「TCP/IP セットアップ」を印刷またはダウンロードする場合 は、このトピックを参照してください。

#### **[Internet Protocol version 6 \(IPv6\)](#page-12-0)**

新しい Internet Protocol、IPv6 は、インターネットの将来においてかぎとなる役割を果たします。 iSeries サーバーでは、その IPv6 を使用することができます。このトピックには、IPv6 についての一 般情報と、それを iSeries サーバーにインプリメントする方法に関する説明があります。

#### **TCP/IP** [セットアップの計画](#page-34-0)

このトピックは、iSeries サーバー上での TCP/IP のインストールと構成の準備に役立てることができ ます。インストールと構成の基本的な要件が提示されるので、 TCP/IP の構成を始めるときには、必 要な情報すべてを入手しているはずです。関連する用語や概念の参照情報も提供されます。

#### **TCP/IP** [のインストール](#page-36-0)

このトピックでは、プロダクトのインストールを手順ごとに説明し、 iSeries サーバーの操作に備え ます。

#### **[TCP/IP](#page-38-0)** の構成

このトピックでは、iSeries の稼働と TCP/IP の構成の方法を示しています。さらに、IPv6 の構成方 法についても確認できます。

**iSeries** ナビゲーターを使用した TCP/IP [のカスタマイズ](#page-46-0) このトピックでは、iSeries ナビゲーターを使用したカスタマイズ・オプションを説明しています。

#### [仮想イーサネットを外部](#page-50-0) **LAN** に接続するための **TCP/IP** の技法

OS/400 での仮想イーサネットを活用する方法について説明しています。

#### **TCP/IP** のトラブルシューティング

TCP/IP 接続またはトラフィックに関して何らかの問題に直面した場合は、 『TCP/IP トラブルシュー ティング』 を参照してソリューションを見つけてください。このトラブルシューティング・ガイド は、IPv4 と IPv6 のどちらに関係した問題の解決にも役立ちます。

### **TCP/IP** [のセットアップに関する関連情報](#page-68-0)

このトピックは、「さらに何ができるのか」という質問に答えています。サーバーのパフォーマンス を向上させるサービスやアプリケーションへの参照情報を見出せます。

# 第 **1** 章 **V5R3** の新機能 |

#### **TCP/IP** セットアップの拡張機能 |

<span id="page-8-0"></span>|

| 仮想イーサネット・ネットワークを使用して、区画が互いに通信できるようにしている場合、その通信を外 部の物理 LAN に拡張しなければならない場合があります。仮想イーサネット・ネットワークを外部 LAN | に接続する方法については、 [仮想イーサネットを外部](#page-50-0) LAN に接続するための TCP/IP の技法を参照して | ください。この情報を使用して、仮想イーサネット・ネットワークから外部 LAN へのネットワーク・ト | ラフィックのブリッジングを行うための 3 つの方法を示している例を検討してください。 |

| このリリースの新機能または変更点に関する他の情報については、 ブログラム資料説明書を参照してくだ さい。 |

#### 新機能または変更点の参照方法 |

技術的な変更が行われた箇所を参照する際に役立つように、以下の情報を使用します。 |

- | >> イメージは、新しい情報や変更された情報の始まりを示します。
- | ≪ イメージは、新しい情報や変更された情報の終わりを示します。

# <span id="page-10-0"></span>第 **2** 章 トピックの印刷

本書の PDF 版をダウンロードして表示するには、 TCP/IP [セットアップ](rzai2.pdf) (約 1008 KB) を選択します。

#### その他の情報

また、以下の PDF はすべて、表示または印刷が可能なものです。

- v マニュアル:
	- **TCP/IP** 構成および解説 (592 KB) この資料には、伝送制御プロトコル/インターネット・プロトコル (TCP/IP) の構成、ネットワークの 操作および管理に関する情報が記載されています。
	- **iSeries** セキュリティーの手引き (1 MB) この資料には、 iSeries のセキュリティー機能を使用して、サーバーおよびそれと関連した操作を保 護するための基本的な推奨事項が記載されています。
- Redbook<sup>™.</sup>
	- **[TCP/IP Tutorial and Technical Overview](http://w3.itso.ibm.com/itsoapps/Redbooks.nsf/9445fa5b416f6e32852569ae006bb65f/dd2f20357e4f664a852569f50070b892?OpenDocument)** (7 MB) この Redbook には、TCP/IP の基本に関する情報が記載されています。
	- **TCP/IP for AS/400[®: More Cool Things Than Ever](http://w3.itso.ibm.com/itsoapps/Redbooks.nsf/9445fa5b416f6e32852569ae006bb65f/baba0a045143082086256810007527b0?OpenDocument)** (9 MB) この Redbook には、よく使われる TCP/IP アプリケーションおよびサービスについての広範なリスト が記載されています。

#### **PDF** ファイルの保管

表示用または印刷用の PDF ファイルをワークステーションに保存するには、次のようにします。 1. ブラウザーで PDF を右マウス・ボタン・クリックする (リンク上で右マウス・ボタン・クリック)。

- 2. Internet Explorer を使用している場合は、「対象をファイルに保存」をクリックする。 Netscape
- Communicator を使用している場合は、「リンク ターゲットに名前を付けて保存」をクリックする。 3. PDF を保存したいディレクトリーに進む。
- 4. 「保存」をクリックする。

#### **Adobe Acrobat Reader** のダウンロード

これらの PDF を表示または印刷するには、 Adobe Acrobat Reader が必要です。これは、 [Adobe Web](http://www.adobe.com/prodindex/acrobat/readstep.html) サ

[イト](http://www.adobe.com/prodindex/acrobat/readstep.html) (www.adobe.com/products/acrobat/readstep.html) からダウンロードできます。

# <span id="page-12-0"></span>第 **3** 章 **Internet Protocol version 6 (IPv6)**

Internet Protocol version 6 (IPv6) は、Internet Protocol version 4 (IPv4) の更新版であり、インターネット標 準として徐々に IPv4 に置き換わりつつあります。

読者は、会社の e-business を向上させるために IPv6 の使用を検討している方かもしれませんし、または IPv6 アプリケーションを作成して、この拡張された Internet Protocol によって会社に利をもたらそうと考 えているプログラマーかもしれません。 IPv6 に関する基本的な情報、および iSeries サーバー上で IPv6 を使用する方法については、以降のトピックをお読みください。

#### **IPv6** とは**?**

なぜ IPv6 がインターネット標準として IPv4 から置き換わりつつあるのか、また、これをどのよう に使用すれば利点があるかについて説明します。

#### [使用可能な](#page-13-0) **IPv6** 機能

IPv6 が iSeries サーバーに現在どのようにインプリメントされるかを説明します。

#### **IPv6** [シナリオ](#page-14-0)

ビジネスで IPv6 が使用される状況を理解するための例を示します。

#### **IPv6** [の概念](#page-20-0)

基本的な IPv6 の概念について説明します。 IPv4 と IPv6 の違いがよく分からない場合は、このト ピックで、 IPv4 アドレスと IPv6 アドレスの違いや、IPv4 パケット・ヘッダーと IPv6 パケット・ ヘッダーの違いなどに関する詳細な比較を参照してください。

#### **IPv6** [の構成](#page-41-0)

サーバーに IPv6 を構成するためのハードウェアおよびソフトウェア要件と、その方法について説明 します。

**IPv6** [のトラブルシューティング](#page-32-0)

IPv6 問題に対するソリューションを示します。

**IPv6** [に関する関連情報](#page-32-0)

IPv6 の理解を助ける情報源へのリンクがあります。

## **IPv6** とは**?**

Internet Protocol version 6 (IPv6) は、インターネット・プロトコルにおける次なる進化です。ほとんどのイ ンターネットは現在 IPv4 を使用しており、このプロトコルはここ 20 年の間、信頼性と弾力性のあるプロ トコルでした。しかし、IPv4 には厳しい制限があり、この制限がインターネットが拡大するにつれてより 多くの問題を引き起こすようになっています。

特に、インターネットに加えられるすべての新しい装置に必要とされる IPv4 アドレスは、ますます不足し てきています。 IPv6 拡張のかぎは、IP アドレス・スペースを 32 ビットから 128 ビットに拡張し、事実 上無限の固有 IP アドレスを使用可能にすることです。新しい IPv6 アドレスのテキスト・フォーマットは 以下のとおりです。

#### xxxx:xxxx:xxxx:xxxx:xxxx:xxxx:xxxx:xxxx

<span id="page-13-0"></span>ここで x は 4 ビットを表す 16 進数字です。

拡張された IPv6 のアドレッシング機能は、アドレス不足問題の解決策を提供します。これは、より多くの 人々が携帯電話や携帯用コンピューターなどのモバイル・コンピューターを使用するようになっているので 特に重要です。ワイヤレス・ユーザーの需要の増大は、IPv4 アドレスのこ渇に拍車をかけます。拡張され た IPv6 の IP アドレス機能は、増大するワイヤレス装置の数に見合う IP アドレスを供給することによっ てこの問題を解決します。

このアドレッシング機能に加えて、 IPv6 はネットワーク上のアドレスの構成および管理タスクを単純化す る新しい機能を提供しています。ネットワークの構成と保守は、非常に労力を要する作業です。 IPv6 は、 いくつかのネットワーク管理者のタスクを自動化することによって、作業負荷を軽減しています。

IPv6 を使用していれば、別のインターネット・サービス・プロバイダー (ISP) に変える際に、装置アドレ スの番号を付け替える必要はありません。アドレスは全世界的に固有なので、同じアドレスを持ち続けるこ とができます。

IPv6 の自動構成フィーチャーは、ユーザーに代わって自動的にインターフェースとルーターのアドレスを 構成します。ステートレス自動構成では、 IPv6 はマシンの MAC アドレスと、ローカル・ノードによっ て提供されるネットワーク接頭部を取り、それら 2 つのアドレスを結合して新しい固有な IPv6 アドレス を作成します。このフィーチャーによって DHCP サーバーは不要となり、結果として管理者の時間と会社 の経費が節減されます。

IPv6 に関するより詳しい説明については、『IPv6 [に関する関連情報』を](#page-32-0)参照してください。

特に iSeries サーバーに関連した IPv6 情報については、『使用可能な IPv6 機能』を参照してください。

## 使用可能な **IPv6** 機能

IBM® では、いくつかのソフトウェア・リリースにおいて、 iSeries サーバー用に IPv6 をインプリメント する予定です。現在 IPv6 は、IPv6 アプリケーションの開発と検査の目的で、アプリケーション開発プラ ットフォームにインプリメントされています。 IPv6 機能は、既存の TCP/IP アプリケーションに対して透 過的で、IPv4 機能と共存します。

以下は、IPv6 の影響を受ける主な iSeries サーバー機能です。

v 構成

IPv6 の構成プロセスは IPv4 のプロセスとは異なるという点にご注意ください。 IPv6 機能を使用する 場合は、 IPv6 用の回線を構成することによってサーバーの TCP/IP 構成を変更する必要があります。 IPv6 はイーサネット回線上またはトンネル回線上に構成できます。

IPv6 トラフィック用のイーサネット回線を構成する場合は、 IPv6 ネットワークを介して IPv6 パケッ トを送信することになります。 『IPv6 [ローカル・エリア・ネットワーク](#page-14-0) (LAN) の作成』の、 IPv6 用 のイーサネット回線を構成する状況について説明するシナリオを参照してください。

トンネル回線を構成する場合は、既存の IPv4 ネットワークを介して IPv6 パケットを送信することにな ります。 『IPv4 [ローカル・エリア・ネットワーク](#page-16-0) (LAN) を介した IPv6 パケットの送信』 と 『[IPv4](#page-18-0) 広域ネットワーク (WAN) を介した IPv6 [パケットの送信』に](#page-18-0)ある、構成した IPv6 用トンネル回線を作 成する 2 つの状況について説明するシナリオを参照してください。

IPv6 対応のネットワークの構成方法については、『IPv6 [の構成』を](#page-41-0)参照してください。

• ソケット

ソケット・アプリケーションは、IPv6 の API とツールを使用して開発および検査してください。 IPv6

<span id="page-14-0"></span>はソケットを拡張し、アプリケーションが新しいアドレス・ファミリー AF\_INET6 を使用して IPv6 を 使用できるようにしています。この拡張は、既存の IPv4 アプリケーションには影響しません。 IPv4 お よび IPv6 並行のトラフィックか、IPv6 のみのトラフィックをサポートするアプリケーションを作成す ることができます。 IPv6 のソケットの詳細については、『AF\_INET6 アドレス・ファミリーの使用』 を参照してください。

#### v **DNS**

ドメイン・ネーム・システム (DNS) は、 AAAA アドレスと逆探索用の新しいドメイン IP6.ARPA をサ ポートしています。確かに DNS は IPv6 情報を検索しますが、サーバーは IPv4 を使用して DNS と通 信しなければなりません。

v **TCP/IP** のトラブルシューティング

PING、netstat、トレース経路、および IPv6 ネットワークとトンネル用の通信トレースなどの標準のトラ ブルシューティング・ツールを使用してください。これらのツールは、現在 IPv6 アドレス・フォーマッ トをサポートしています。 IPv4 と IPv6 のどちらのネットワークの問題を解決する場合にも、『TCP/IP トラブルシューティング』を参照してください。

IPv6 に関する情報については、『IPv6 [に関する関連情報』を](#page-32-0)参照してください。

# シナリオ**: IPv6**

以下のシナリオを検討して、 IPv6 をインプリメントする理由と、以下の各状況におけるネットワークのセ ットアップ方法について理解してください。

- v IPv6 ローカル・エリア・ネットワーク (LAN) の作成
- v IPv4 [ローカル・エリア・ネットワーク](#page-16-0) (LAN) を介した IPv6 パケットの送信
- v IPv4 [広域ネットワーク](#page-18-0) (WAN) を介した IPv6 パケットの送信

注**:** このシナリオでは、IP アドレス 10.x.x.x は共通 IP アドレスを表します。これらのシナリオで使用さ れているアドレスはすべて、例示のみを目的としています。

IPv6 対応のサーバーの構成方法については、『IPv6 [の構成』を](#page-41-0)参照してください。

基本的な IPv6 の概念の定義については、『IPv6 [の概念』を](#page-20-0)参照してください。

# **IPv6** ローカル・エリア・ネットワーク **(LAN)** の作成

#### 状況

IPv6 は、インターネット標準として最終的には IPv4 と置き換わります。その結果、会社はその会計操作 用に IPv6 をインプリメントし、接続に IPv6 を使用する新しい会計アプリケーションを購入することを決 定します。アプリケーションは、サイトのイーサネット・ローカル・エリア・ネットワーク (LAN) に接続 する異なるサーバー上にある、そのアプリケーションの他のインスタンスに接続する必要があります。ユー ザーの仕事は、IPv6 用にサーバーを構成することによって、会社が会計アプリケーションの使用を開始で きるようにすることです。以下の図では、このシナリオにおけるネットワークのセットアップを示していま す。

#### 経理部

IPv6 ネットワーク

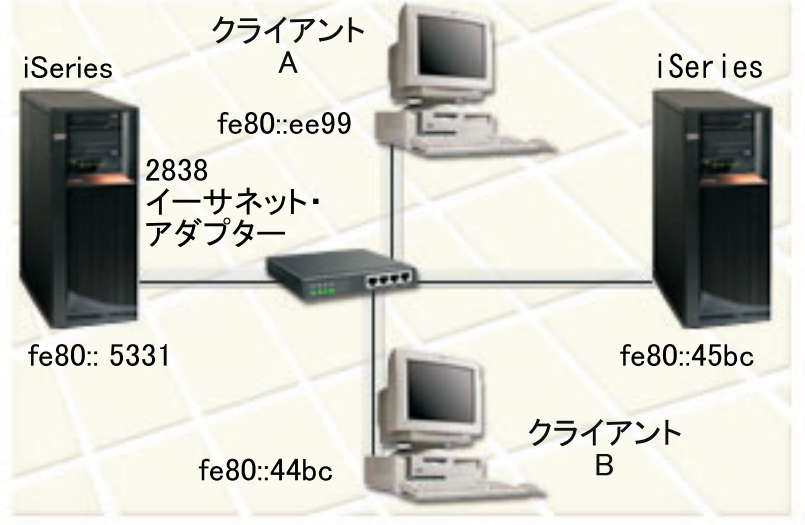

#### ソリューション

IPv6 LAN を作成する場合は、IPv6 用のイーサネット回線記述を構成する必要があります。 IPv6 パケッ トは、従業員が会計アプリケーションを使用するときにネットワーク上の iSeries サーバーとクライアント の間を移動します。

セットアップ要件は、以下のとおりです。

- v OS/400 バージョン 5 リリース 2 以上
- v 2838 または 2849 イーサネット・アダプター (IPv6 用に現行でサポートされているハードウェア・リソ ースはこのタイプだけです)
- v iSeries Access for Windows® と iSeries ナビゲーター (iSeries ナビゲーターのネットワーク・コンポーネ ント)
- v IPv6 用のイーサネット回線を構成する際は、サーバー上で TCP/IP が稼動していなければならないの で、事前にサーバーに別の IPv4 の物理インターフェースを構成しておかなければなりません。サーバー を IPv4 対応に構成していない場合は、 IPv6 用の回線を構成する前に [『はじめての](#page-38-0) TCP/IP の構成』 を参照してください。

#### 構成

IPv6 用のイーサネット回線記述を構成する場合は、 iSeries ナビゲーターの 「**IPv6** の構成 **(IPv6 Configuration)**」 ウィザードを使用する必要があります。 IPv6 は iSeries ナビゲーターからのみ構成で き、文字ベースのインターフェースからは構成できません。

このウィザードでは、IPv6 を構成するサーバーのハードウェア通信リソースの名前 (例えば、CMN01) が 必要です。これは現行で IPv4 用に構成されていない、2838 または 2849 のいずれかのイーサネット・ア ダプターでなければなりません。

「**IPv6** の構成 **(IPv6 Configuration)**」ウィザードを使用するには、以下のステップに従ってください。

- <span id="page-16-0"></span>1. iSeries ナビゲーターで、ご使用の「サーバー」―**>**「ネットワーク **(Network)**」―**>**「**TCP/IP** の構成 **(TCP/IP Configuration)**」を選択します。
- 2. 「**IPv6**」を右マウス・ボタン・クリックし、「**IPv6** の構成 **(IPv6 Configuration)**」をクリックして、ウ ィザードの指示に従ってイーサネット回線を IPv6 用に構成します。

# **IPv4** ローカル・エリア・ネットワーク **(LAN)** を介した **IPv6** パケットの 送信

状況

会社では新しい IPv6 会計アプリケーションを作成しました。これは、サーバー対クライアントのアプリケ ーションで、ローカルに使用します。このアプリケーションは、同じサイトにあるものの、他の建物および LAN の中にあるそのアプリケーション自体の他のインスタンスと通信します。会社はこのアプリケーショ ンに IPv6 を使用したいと思っていますが、その IPv4 のインフラストラクチャー全体を IPv6 に変更する 準備はできていません。ユーザーの仕事は、IPv6 パケットがローカル IPv4 ネットワーク上を通れるよう にするための、 IPv6 トンネル回線を構成することです。以下の図では、このシナリオにおけるネットワー クのセットアップを示しています。

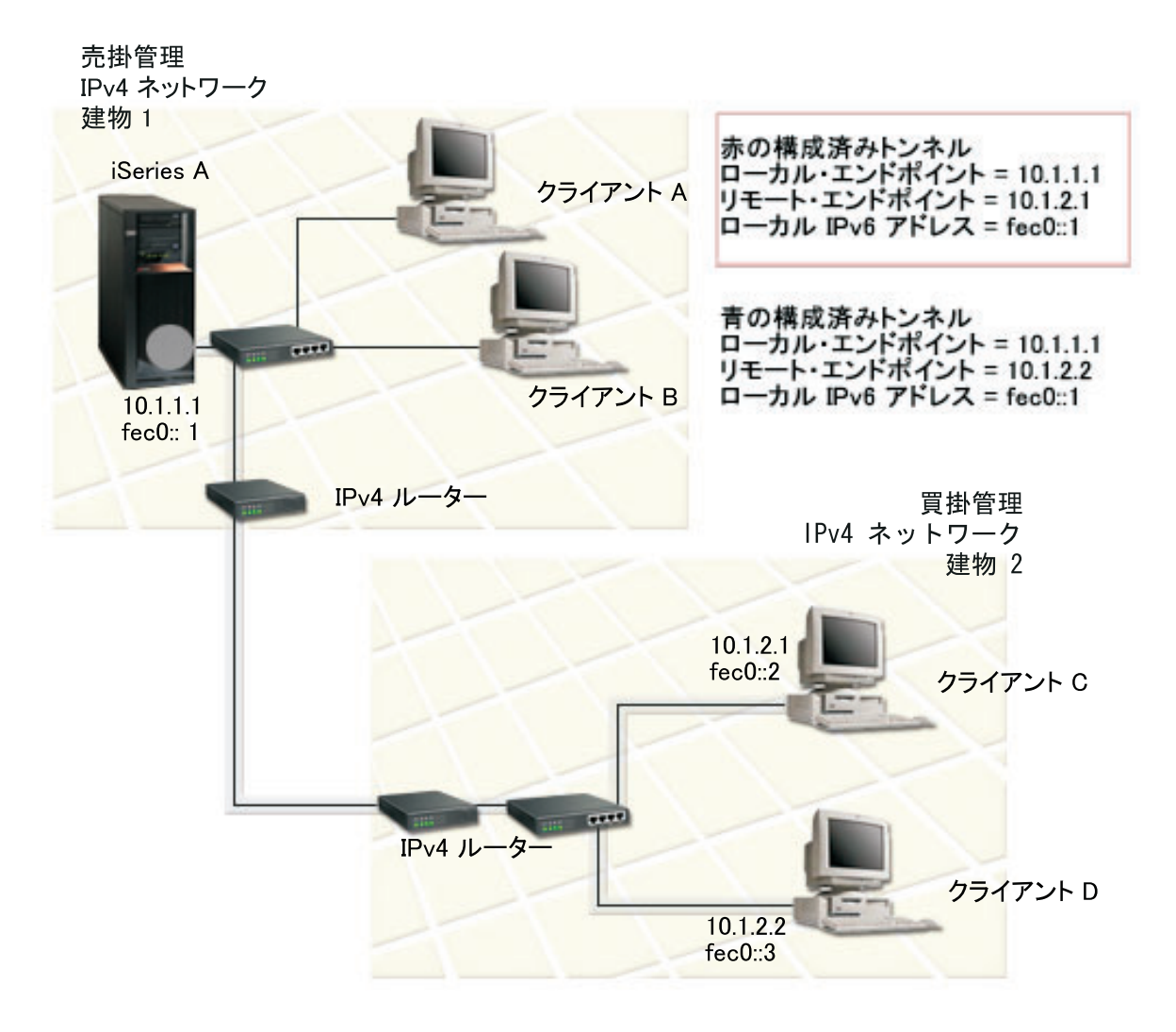

ソリューション

これらの IPv4 ネットワーク上で IPv6 を使用するには、 2 つの構成済みトンネルといくつかの関連経路 を作成しなければなりません。例示のため、1 つのトンネルは赤で描かれ、もう 1 つのトンネルは青で描 かれています。

まず、赤のトンネルについて考慮しましょう。

- v 赤のトンネルは建物 1 の中にある iSeries A (ローカル・エンドポイント 10.1.1.1) から始まり、建物 2 の中にあるクライアント C (リモート・エンドポイント 10.1.2.1) で終わっています。
- v iSeries A は IPv4 パケット内に IPv6 パケットをカプセル化し、その IPv4 パケットをトンネルを介し てクライアント C に送信します。クライアント C はこの IPv6 パケットのカプセル化を解くことによ って、IPv6 アプリケーションのもう 1 つのインスタンスに接続できます。

次に、青のトンネルのついて考慮しましょう。

- v 青のトンネルは赤のトンネルと同様に建物 1 の中にある iSeries A (ローカル・エンドポイント 10.1.1.1) から始まっていますが、この青のトンネルは建物 2 の中にあるクライアント D (リモート・エンドポイ ント 10.1.2.2) で終わっています。
- v iSeries A は IPv4 パケット内に IPv6 パケットをカプセル化し、その IPv4 パケットをトンネルを介し てクライアント D に送信します。クライアント D はこの IPv6 パケットのカプセル化を解くことによ って、IPv6 アプリケーションのもう 1 つのインスタンスに接続できます。

各トンネルの接続は Point-to-Point なので、トンネルごとにリモート・エンドポイントを定義する必要があ ります。これは、2 つの経路を作成することによって実現します。各経路は同一のトンネル回線に関連付け られますが、別々のリモート・エンドポイントをネクスト・ホップとして定義します。つまり、ユーザーは 経路を作成するとき、各トンネルのリモート・エンドポイントを定義することになります。

トンネルのエンドポイントを定義して、建物 2 の中のクライアントにパケットが到達できるようにする初 期経路の作成に加え、ユーザーはさらに 2 つの経路を作成して、パケットが建物 1 の中にあるサーバーに 戻ってこられるようにする必要があります。

セットアップ要件は、以下のとおりです。

- v OS/400 バージョン 5 リリース 2 以上
- v iSeries Access for Windows と iSeries ナビゲーター (iSeries ナビゲーターのネットワーク・コンポーネ ント)
- v 構成済みのトンネル回線を作成する前に、サーバー上で TCP/IP (IPv4 を使用) を構成しなければならな い。サーバーを IPv4 対応に構成していない場合は、 IPv6 用のトンネル回線を構成する前[に『はじめて](#page-38-0) の TCP/IP [の構成』を](#page-38-0)参照してください。

#### 構成

構成したトンネル回線を作成するには、 iSeries ナビゲーターの 「**IPv6** の構成 **(IPv6 Configuration)**」 ウ ィザードおよび「新しい **IPv6** 経路 **(New IPv6 Route)**」ウィザードを使用する必要があります。 IPv6 は iSeries ナビゲーターからのみ構成でき、文字ベースのインターフェースからは構成できません。

「**IPv6** の構成 **(IPv6 Configuration)**」ウィザードを使用して赤のトンネル回線を作成するには、以下のス テップに従ってください。

- <span id="page-18-0"></span>1. iSeries ナビゲーターで、ご使用の「サーバー」―**>**「ネットワーク **(Network)**」―**>**「**TCP/IP** の構成 **(TCP/IP Configuration)**」を選択します。
- 2. 「**IPv6**」を右マウス・ボタン・クリックし、「**IPv6** の構成 **(IPv6 Configuration)**」をクリックして、ウ ィザードの指示に従ってトンネル回線を IPv6 用に構成します。「**IPv6** の構成 **(IPv6 Configuration)**」 ウィザードが完了すると、構成されたトンネル回線の新しい経路の作成を促すプロンプトが出され、 「新しい **IPv6** 経路 **(New IPv6 Route)**」 ウィザード・ダイアログが表示されます。新しい経路を作成 して、IPv6 パケットが赤のトンネルを通ることができるようにする必要があります。
- 3. 「新しい **IPv6** 経路 **(New IPv6 Route)**」ウィザードで、赤のトンネル用の経路を作成します。リモー ト・エンドポイント 10.1.2.1 をネクスト・ホップとして指定し、 fec0::2 を宛先アドレスとして指定し ます。

再び「新しい **IPv6** 経路 **(New IPv6 Route)**」ウィザードを使用して、青のトンネル用の経路を作成しま す。青のトンネルは「**IPv6** の構成 **(IPv6 Configuration)**」ウィザードを使用して作成する必要はありませ ん。青のトンネルは、「新しい **IPv6** 経路 **(New IPv6 Route)**」ウィザードを使用してそのリモート・エン ドポイントを定義すると作成されます。「新しい **IPv6** 経路 **(New IPv6 Route)**」ウィザードを使用するに は、以下のステップに従ってください。

- 1. iSeries ナビゲーターで、ご使用の「サーバー」―**>**「ネットワーク **(Network)**」―**>**「**TCP/IP** の構成 **(TCP/IP Configuration)**」―**>**「**IPv6**」を選択します。
- 2. 「経路 **(Routes)**」を右マウス・ボタン・クリックし、「新しい経路 **(New Route)**」をクリックして、ウ ィザードの指示に従って青のトンネル用に IPv6 経路を構成します。リモート・エンドポイント 10.1.2.2 をネクスト・ホップとして指定し、 fec0::3 を宛先アドレスとして指定します。

構成したトンネル回線とトンネルのエンドポイントを定義する経路を作成したら、パケットが建物 1 の中 のサーバーに戻るために通るクライアント C 上の経路とクライアント D 上の経路を作成する必要があり ます。これらの各経路に対しては、10.1.1.1 をネクスト・ホップとして指定し、 fec0::1 を宛先アドレスと して指定する必要があります。

# **IPv4** 広域ネットワーク **(WAN)** を介した **IPv6** パケットの送信

状況

会社のシカゴのオフィスにあるサーバー上で、売掛管理に関する会計アプリケーションを使用しているとし ます。このアプリケーションを、ダラスのオフィスのサーバーに接続する必要があるとします。どちらの都 市のサーバー上でも、このアプリケーションは IPv6 アドレッシングを使用しています。この ISP では 2 つのサイト間に IPv6 ルーターを提供しないので、 2 つのサーバー間にトンネルを構成する必要がありま す。アプリケーション・パケットは、 2 つのサーバー間を IPv4 広域ネットワークを介し、トンネルを通 って送信されます。以下の図では、このシナリオにおけるネットワークのセットアップを示しています。

注**:** このシナリオでは、IP アドレス 10.x.x.x は、グローバルに経路指定できる共通 IP アドレスを表しま す。ここで使用されているアドレスはすべて、例示のみを目的としています。

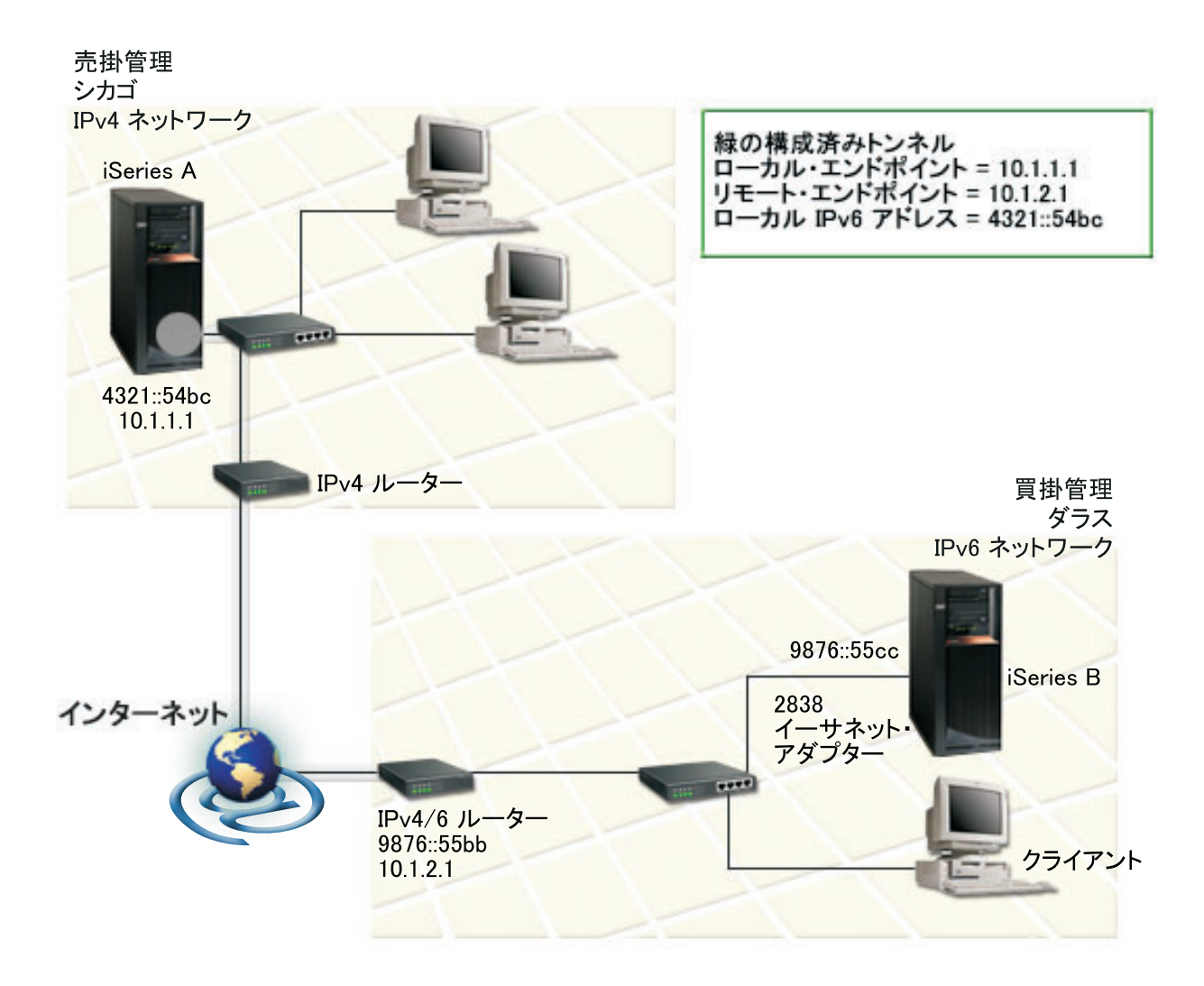

ソリューション

IPv4 インフラストラクチャーで構成される広域ネットワークを介する IPv6 を使用するには、構成済みの トンネル回線と、いくつかの関連付けられた経路を作成しなければなりません。これは以下のような動作を します。

- v トンネルは、シカゴの iSeries A (ローカル・エンドポイント 10.1.1.1) で始まり、ダラスの IPv4/6 ルー ター (リモート・エンドポイント 10.1.2.1) で終わる。
- iSeries A 上のアプリケーションから、 iSeries B 上のアプリケーションに接続する必要がある。 iSeries A は、IPv4 パケット中の IPv6 パケットをカプセル化し、トンネルを介して IPv4/6 ルーターに送信し ます。このルーターは、IPv6 パケットをカプセル化解除し、IPv6 パケットを iSeries B に転送します。
- v 逆のパスを経てパケットがシカゴに戻る。

トンネル接続は Point-to-Point なので、トンネルのリモート・エンドポイントを定義する必要があります。 そのためには、このトンネル回線に関連付けられた経路を作成します。経路に、リモート・エンドポイント を (10.1.2.1) ネクスト・ホップとして定義します。つまり、経路を作成する際にリモート・エンドポイント を定義します。さらに、経路に宛先アドレスを 9876::55cc (iSeries B に関連付けられている IPv6 アドレ ス) と定義します。

<span id="page-20-0"></span>トンネル・エンドポイントを定義する初期経路を作成して、パケットをダラスの iSeries B に送信できるよ うにするだけでなく、さらに 2 つの経路を作成して、パケットがシカゴの iSeries A に戻れるようにする 必要があります。

セットアップ要件は、以下のとおりです。

- v OS/400 バージョン 5 リリース 2 以上
- v iSeries Access for Windows と iSeries ナビゲーター (iSeries ナビゲーターのネットワーク・コンポーネ ント)
- v 構成済みのトンネル回線を作成する前に、サーバー上で TCP/IP (IPv4 を使用) を構成しなければならな い。サーバーを IPv4 対応に構成していない場合は、 IPv6 用のトンネル回線を構成する前[に『はじめて](#page-38-0) の TCP/IP [の構成』を](#page-38-0)参照してください。

#### 構成

構成したトンネル回線を作成するには、 iSeries ナビゲーターの 「**IPv6** の構成 **(IPv6 Configuration)**」 ウ ィザードおよび「新しい **IPv6** 経路 **(New IPv6 Route)**」ウィザードを使用する必要があります。構成済み のトンネルは iSeries ナビゲーターからのみ構成でき、文字ベースのインターフェースからは構成できませ ん。

「**IPv6** の構成 **(IPv6 Configuration)**」ウィザードを使用してトンネル回線を作成するには、以下のステッ プに従ってください。

- 1. iSeries ナビゲーターで、ご使用の「サーバー」―**>**「ネットワーク **(Network)**」―**>**「**TCP/IP** の構成 **(TCP/IP Configuration)**」を選択します。
- 2. 「**IPv6**」を右マウス・ボタン・クリックし、「**IPv6** の構成 **(IPv6 Configuration)**」を選択して、ウィザ ードの指示に従って IPv6 用にトンネル回線を構成します。「**IPv6** の構成 **(IPv6 Configuration)**」ウィ ザードが完了すると、構成されたトンネル回線の新しい経路の作成を促すプロンプトが出され、「新し い **IPv6** 経路 **(New IPv6 Route)**」 ウィザード・ダイアログが表示されます。新しい経路を作成して、 IPv6 パケットがトンネルを通ることができるようにする必要があります。
- 3. 「新規 **IPv6** 経路 **(New IPv6 Route)**」ウィザードで、トンネルのホスト経路を作成します。リモー ト・エンドポイント 10.1.2.1 をネクスト・ホップとして指定し、 9876::55cc を宛先アドレスとして指 定します。

構成済みのトンネル回線と、トンネル・エンドポイントを定義した経路を作成し終えたら、 iSeries B 上お よび IPv4/6 ルーター上に経路を作成して、パケットをシカゴに送り戻せるようにしなければなりません。 iSeries B 上の経路の場合は、9876::55bb をネクスト・ホップとして指定し、 4321::54bc を宛先アドレスと して指定する必要があります。 IPv4/6 ルーター上の経路の場合は、10.1.1.1 をネクスト・ホップとして指 定し、 4321::54bc を宛先アドレスとして指定する必要があります。

注**:** ダラスの IPv4/6 ルーターは 9876::55cc に対する直接経路を持つ必要がありますが、この経路は自動的 に作成されるので、手操作による構成は必要ありません。

### 概念**: IPv6**

IPv6 の働きについて理解を深めるには、以下の IPv6 の概念に関する説明をお読みください。

#### **IPv4** と **IPv6** [との比較](#page-24-0)

IPv4 の属性と IPv6 の属性とを比較しています。この表を使用すると、特定の機能を短時間で見つけ て、それぞれのインターネット・プロトコルでの使用法を比較できます。

#### <span id="page-21-0"></span>**IPv6** アドレス・フォーマット

IPv6 アドレスのサイズとフォーマットについて説明しています。

#### **IPv6** [アドレス・タイプ](#page-22-0)

IPv6 の範囲内の新しいアドレス・タイプについて説明しています。

#### **IPv6** [のトンネリング](#page-23-0)

IPv6 のトンネリングにより、 IPv4 ネットワークを介して IPv6 パケットを送信する方法について説 明しています。

#### [近隣ディスカバリー](#page-23-0)

近隣ディスカバリーを使用して、ホストやルーターが相互に通信できるようにする方法について説明 しています。

#### [ステートレス・アドレスの自動構成](#page-24-0)

ステートレス・アドレスの自動構成により、ネットワーク管理者のタスクの一部を自動化する方法に ついて説明しています。

### **IPv6** アドレス・フォーマット

IPv6 アドレスのサイズは 128 ビットです。推奨されている IPv6 アドレス表記は、 xxxx:xxxx:xxxx:xxxx:xxxx:xxxx:xxxx:xxxx (ここでそれぞれの x は、4 ビットを表す 16 進数字) です。 IPv6 アドレスの範囲は、 0000:0000:0000:0000:0000:0000:0000:0000 ~ ffff:ffff:ffff:ffff:ffff:ffff:ffff:ffff です。

この推奨されているフォーマットに加えて、他の 2 種類の短縮されたフォーマットでも IPv6 アドレスを 指定できます。

#### v 先行ゼロを省略する

先行ゼロを省略して IPv6 アドレスを指定します。例えば、IPv6 アドレス 1050:0000:0000:0000:0005:0600:300c:326b は、 1050:0:0:0:5:600:300c:326b と表記できます。

v **2** つのコロン

連続したゼロの代わりに 2 つのコロン (::) を使用して、IPv6 アドレスを指定します。例えば、IPv6 アドレス ff06:0:0:0:0:0:0:c3 は、ff06::c3 と表記できます。 2 つのコロンは IP アドレス中で 1 回 しか使用できません。

IPv6 アドレスの代替フォーマットは、コロンとドット表記を組み合わせたものなので、 IPv4 アドレスを IPv6 アドレス中に組み込むことができます。左端の 96 ビットには 16 進値を指定し、組み込んだ IPv4 アドレスを指す右端の 32 ビットには 10 進値を指定します。混合ネットワーク環境で作業している場合、 このフォーマットを使用すると、 IPv6 ノードと IPv4 ノードの間で確実に互換性を保つことができます。

以下の 2 つのタイプの IPv6 アドレスで、この代替フォーマットが使用されます。

v **IPv4** マップ式 **IPv6** アドレス

このタイプのアドレスは、IPv4 ノードを IPv6 アドレスとして表すのに使用します。このアドレスを使 用すると、IPv6 アプリケーションと IPv4 アプリケーションの間で直接通信できます。例えば、 0:0:0:0:0:ffff:192.1.56.10 や ::ffff:192.1.56.10/96 (短縮フォーマット) などです。

#### v **IPv4** 互換 **IPv6** アドレス

このタイプのアドレスは、トンネリング用に使用します。これによって、IPv6 ノードは IPv4 インフラ ストラクチャー全体で通信できます。例えば、0:0:0:0:0:0:192.1.56.10 や ::192.1.56.10/96 (短縮フ ォーマット) などです。

<span id="page-22-0"></span>これらのフォーマットはすべて有効な IPv6 アドレス・フォーマットです。 iSeries ナビゲーター中でこれ らの IPv6 アドレス・フォーマットのいずれかを指定してください。

### **IPv6** アドレス・タイプ

IPv6 アドレスは、以下の 3 つの基本タイプに分類されます。

#### ユニキャスト・アドレス

ユニキャスト・アドレスは、1 つのインターフェースを指定します。ユニキャスト・アドレスの宛先 に送信されるパケットは、 1 つのホストから宛先ホストに送達されます。

以下の 3 種類のユニキャスト・アドレスがあります。

#### リンク・ローカル・アドレス

リンク・ローカル・アドレスは、 1 つのローカル・リンク (ローカル・ネットワーク) 上で使用 するように設計されています。リンク・ローカル・アドレスは、すべてのインターフェース上で 自動的に構成されます。リンク・ローカル・アドレスの接頭部には、fe80::/10 が使用されま す。ルーターは、リンク・ローカル・アドレスを含む宛先アドレスやソース・アドレスが指定さ れたパケットは転送しません。

#### サイト・ローカル・アドレス

サイト・ローカル・アドレスは、特定のサイトで使用するように設計されています。サイト・ロ ーカル・アドレスの接頭部には、fec0::/10 が使用されます。ルーターは、特定のサイトの外側 のサイト・ローカル・アドレスを含むソース・アドレスが指定されたパケットは転送しません。

#### グローバル・アドレス

グローバル・アドレスは、どのネットワーク上でも使用できるように設計されています。グロー バル・アドレスで使用される接頭部の先頭は、2 進数 001 です。

特殊なタイプのユニキャスト・アドレスには、以下の 2 種類があります。

#### 未指定アドレス

未指定アドレスは、0:0:0:0:0:0:0:0 とするか、または 2 つのコロン (::) を使用して省略する ことができます。未指定アドレスは、アドレスの不在を示し、ホストに割り当てられることはあ りません。このアドレスは、まだアドレスが割り当てられていない IPv6 ホストで使用できま す。例えば、ホストで別のノードのアドレスを発見するためにパケットが送信される際には、そ のホストでは未指定アドレスがソース・アドレスとして使用されます。

#### ループバック・アドレス

ループバック・アドレスは、0:0:0:0:0:0:0:1 とするか、または ::1 と省略することができま す。ループバック・アドレスは、ノードからパケットがそのノード自体に送信される際に使用さ れます。

#### エニーキャスト・アドレス

エニーキャスト・アドレスは、 1 つのアドレスを共用するインターフェースの集合 (別々の場所にあ る場合もある) をすべて指定します。エニーキャスト・アドレスに送信されるパケットは、グループ 中の最寄りのメンバーだけに送達されます。 iSeries サーバーは、エニーキャスト・アドレッシング を現在のところサポートしていません。

#### マルチキャスト・アドレス

マルチキャスト・アドレスは、インターフェースの集合 (複数の場所にある場合もある) を指定しま す。マルチキャスト・アドレスの接頭部には、ff が使用されます。パケットがマルチキャスト・アド

<span id="page-23-0"></span>レスに送信される場合には、 1 つのパケットのコピーがグループの個々のメンバーに送達されます。 現在のところ、iSeries サーバーには、マルチキャスト・アドレッシングの基本サポートが備えられて います。マルチキャスト・インターフェースの作成と適用に関するサポートは、現在のところサポー トされていません。

### **IPv6** のトンネリング

IPv6 トンネリングを使用すると、 iSeries サーバーから IPv6 ノード (ホストおよびルーター) に IPv4 ド メインを介して接続できます。トンネリングにより、下層の IPv4 インフラストラクチャーに変更を加えず に、孤立している IPv6 ノードやネットワークと通信できます。トンネリングによって IPv4 プロトコルと IPv6 プロトコルとは連携できるので、 IPv4 の接続を維持しながら IPv6 のインプリメントに移ることが できます。

トンネルは、IPv4 ネットワーク上の 2 つの二重スタック (IPv4 および IPv6) ノードで構成されます。こ れらの二重スタック・ノードは、IPv4 通信と IPv6 通信の両方を処理できます。 IPv6 インフラストラク チャーの端にある 1 つの二重スタック・ノードによって、着信したそれぞれの IPv6 パケットの先頭に IPv4 ヘッダーが挿入され (カプセル化)、既存のリンクを介して通常の IPv4 トラフィックのように送信さ れます。 IPv4 ルーターにより、このトラフィックの転送が続行されます。トンネルの反対の端では、もう 1 つの二重スタック・ノードによって、追加された IP ヘッダーが IPv6 パケットから除去され (カプセル 化解除)、標準的な IPv6 を使用して最終的な宛先に経路指定されます。

iSeries サーバーの IPv6 トンネリングは、構成済みのトンネル回線を介して実行されます。この回線は仮 想回線です。構成済みのトンネル回線には、 IPv6 トンネルをサポートしている経路指定が可能な IPv4 ア ドレスが指定されたノードに対する IPv6 通信が備えられています。これらのノードの場所はどこでもかま いません。つまり、ローカル IPv4 ドメイン内でもリモート・ドメイン内でもかまいません。

構成済みのトンネルの接続は、Point-to-Point です。このタイプのトンネル回線を構成するには、 124.10.10.150 などのローカル・トンネル・エンドポイント (IPv4 アドレス) と、

1080:0:0:0:8:800:200c:417a などのローカル IPv6 アドレスを指定しなければなりません。さらに、IPv6 経路も作成して、トンネルを介してトラフィックを送信できるようにしなければなりません。この経路を作 成する際に、トンネルのリモート・エンドポイント (IPv4 アドレス) の 1 つを経路のネクスト・ホップと して定義します。構成できるトンネルの数やトンネルのエンドポイントの数には限度はありません。

IPv6 のトンネリングについて説明したシナリオと図については、『IPv4 [ローカル・エリア・ネットワーク](#page-16-0) (LAN) を介した IPv6 [パケットの送信』](#page-16-0)および『IPv4 [広域ネットワーク](#page-18-0) (WAN) を介した IPv6 パケット [の送信』](#page-18-0)を参照してください。

# 近隣ディスカバリー

近隣ディスカバリー機能は、IPv6 ノード (ホストまたはルーター) で、他の IPv6 ノードを発見したり、ノ ードのリンク層アドレスを判別したり、 IPv6 パケットを転送できるルーターを検索したり、近隣のアクテ ィブな IPv6 のキャッシュを保守したりするのに使用します。 IPv6 ノードは、以下の 5 つの Internet Control Message Protocol バージョン 6 (ICMPv6) メッセージを使用して、他のノードと通信します。

#### ルーター送信請求

これらのメッセージは、ホストからルーターにルーター通知を生成するように要求する場合に送信され ます。ネットワーク上でホストがはじめて使用可能になった時点で、そのホストによって初期ルーター 送信請求が送信されます。

#### ルーター通知

これらのメッセージは、ルーターで周期的に送信されるか、またはルーター送信請求の応答として送信 されます。ルーター通知によって提供される情報は、ホストでサイト・ローカル・インターフェース、

<span id="page-24-0"></span>グローバル・インターフェース、および関連した経路を自動的に作成するために使用されます。またル ーター通知には、最大伝送単位やホップ限度などの、ホストで使用される他の構成情報も含まれます。

#### 近隣送信請求

これらのメッセージは、近隣のリンク層アドレスを判別したり、依然として近隣にアクセス可能かどう かを検証したりする場合に、ノードによって送信されます。

#### 近隣通知

これらのメッセージは、ノードで近隣送信請求の応答として送信されるか、またはアドレス変更を通知 する非送信請求メッセージとして送信されます。

#### リダイレクト

ルーターは、これらのメッセージを使用して、さらに適した宛先の先頭ホップをホストに通知します。

近隣ディスカバリーとルーター・ディスカバリーの詳細については、 RFC 2461 を参照してください。

RFC 2461 を表示するには、 [RFC Editor](http://www.rfc-editor.org/rfcsearch.html) (http://www.rfc-editor.org/rfcsearch.html) や を参照してくださ い。

# ステートレス・アドレスの自動構成

ステートレス・アドレスの自動構成とは、 IPv6 ノード (ホストまたはルーター) で IPv6 アドレスをイン ターフェース用に自動的に構成するのに使用するプロセスのことです。アドレス接頭部と、ノードの MAC アドレスかユーザー指定のインターフェース ID を結合して、さまざまな IPv6 アドレスがノードで作成さ れます。接頭部には、リンク・ローカル接頭部 (fe80::/10) と、ローカル IPv6 ルーターによって通知さ れる長さ 64 の接頭部 (存在する場合) が含まれます。また、リンク・タイプがマルチキャスト可能の場合 は、ステートレス・アドレスの自動構成により該当するマルチキャスト・インターフェースも作成されま す。

ノードでは、重複アドレス検出が実行され、アドレスの固有性が検証されてから、インターフェースに割り 当てられます。ノードから新しいアドレスに近隣送信請求 QUERY が送信され、応答が待機されます。ノ ードで応答が受信されないと、アドレスは固有であると想定されます。ノードで近隣通知形式の応答が受信 された場合は、アドレスはすでに使用中です。ノードで暫定 IPv6 アドレスが固有でないと判別されると、 自動構成は停止し、手操作でインターフェースを構成することが必要になります。

### **IPv4** と **IPv6** との比較

IBM では、いくつかのソフトウェア・リリースにおいて、 iSeries サーバー用に IPv6 をインプリメントす る予定です。現在 IPv6 は、IPv6 アプリケーションの開発と検査の目的で、アプリケーション開発プラッ トフォームにインプリメントされています。

IPv6 と IPv4 の詳細な違いについて知りたいと思われるでしょう。以下の表で、IPv4 に関連した従来の属 性と、 IPv6 の類似の属性と簡単に比較することができます。以下のリストから属性を選択して、表で比較 してください。

- v 21 [ページの『アドレス』](#page-26-0)
- 21 [ページの『アドレス割り振り』](#page-26-0)
- v 21 [ページの『アドレス存続時間』](#page-26-0)
- v 21 [ページの『アドレス・マスク』](#page-26-0)
- v 21 [ページの『アドレス接頭部』](#page-26-0)
- v 21 [ページの『アドレス解決プロトコル](#page-26-0) (ARP)』
- v 22 [ページの『アドレス・スコープ』](#page-27-0)
- v 22 [ページの『アドレス・タイプ』](#page-27-0)
- 22 [ページの『通信トレース』](#page-27-0)

```
ページの『構成』
v 22 ページの『ドメイン・ネーム・システム (DNS)』
v 22 ページの『動的ホスト構成プロトコル (DHCP)』
v 22 ページの『ファイル転送プロトコル (FTP)』
ページの『フラグメント』
ページの『ホスト・テーブル』
v 23 ページの『インターフェース』
v 23 ページの『Internet Control Message Protocol (ICMP)』
Internet Group Management Protocol (IGMP)』
v 23 ページの『IP ヘッダー』
v 23 ページの『IP ヘッダー・オプション』
v 23 ページの『IP ヘッダー・プロトコル・バイト』
v 23 ページの『IP ヘッダー Type of Service (TOS) バイト』
v 23 ページの『iSeries ナビゲーター・サポート』
v 23 ページの『LAN 接続』
v 23 ページの『Layer 2 Tunnel Protocol (L2TP)』
ページの『ループバック・アドレス』
v 24 ページの『Maximum Transmission Unit (MTU)』
v 24 ページの『netstat』
Network Address Translation (NAT)』
ページの『ネットワーク・テーブル』
v 24 ページの『ノード情報照会』
ページの『パケット・フィルター操作』
ページの『パケット転送』
ページの『パケット・トンネル処理』
v 24 ページの『PING』
v 24 ページの『Point-to-Point Protocol (PPP)』
ページの『ポート制限』
ページの『ポート』
v 25 ページの『私用アドレスと共通アドレス』
v 25 ページの『プロトコル・テーブル』
• 25 ページの『Quality of Service (OOS)』
v 25 ページの『再番号付け』
ページの『経路』
Routing Information Protocol (RIP)』
v 25 ページの『サービス・テーブル』
v 25 ページの『Simple Network Management Protocol (SNMP)』
ページの『ソケット API』
ページの『ソース・アドレス選択』
ページの『開始および停止』
v 26 ページの『Telnet』
ページの『トレース経路』
v 26 ページの『トランスポート層』
v 26 ページの『未指定アドレス』
```
v 26 [ページの『仮想プライベート・ネットワーキング](#page-31-0) (VPN)』

<span id="page-26-0"></span>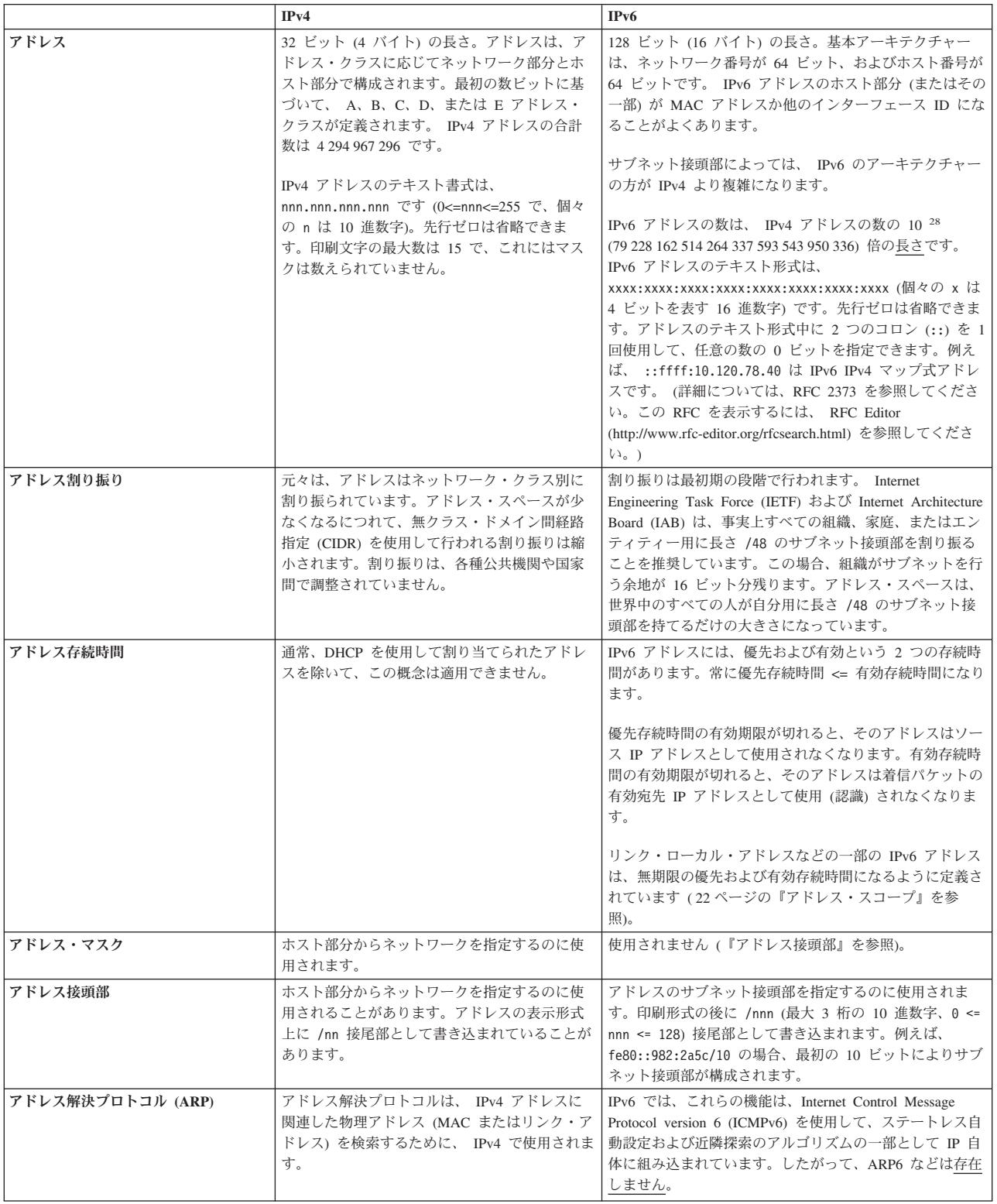

<span id="page-27-0"></span>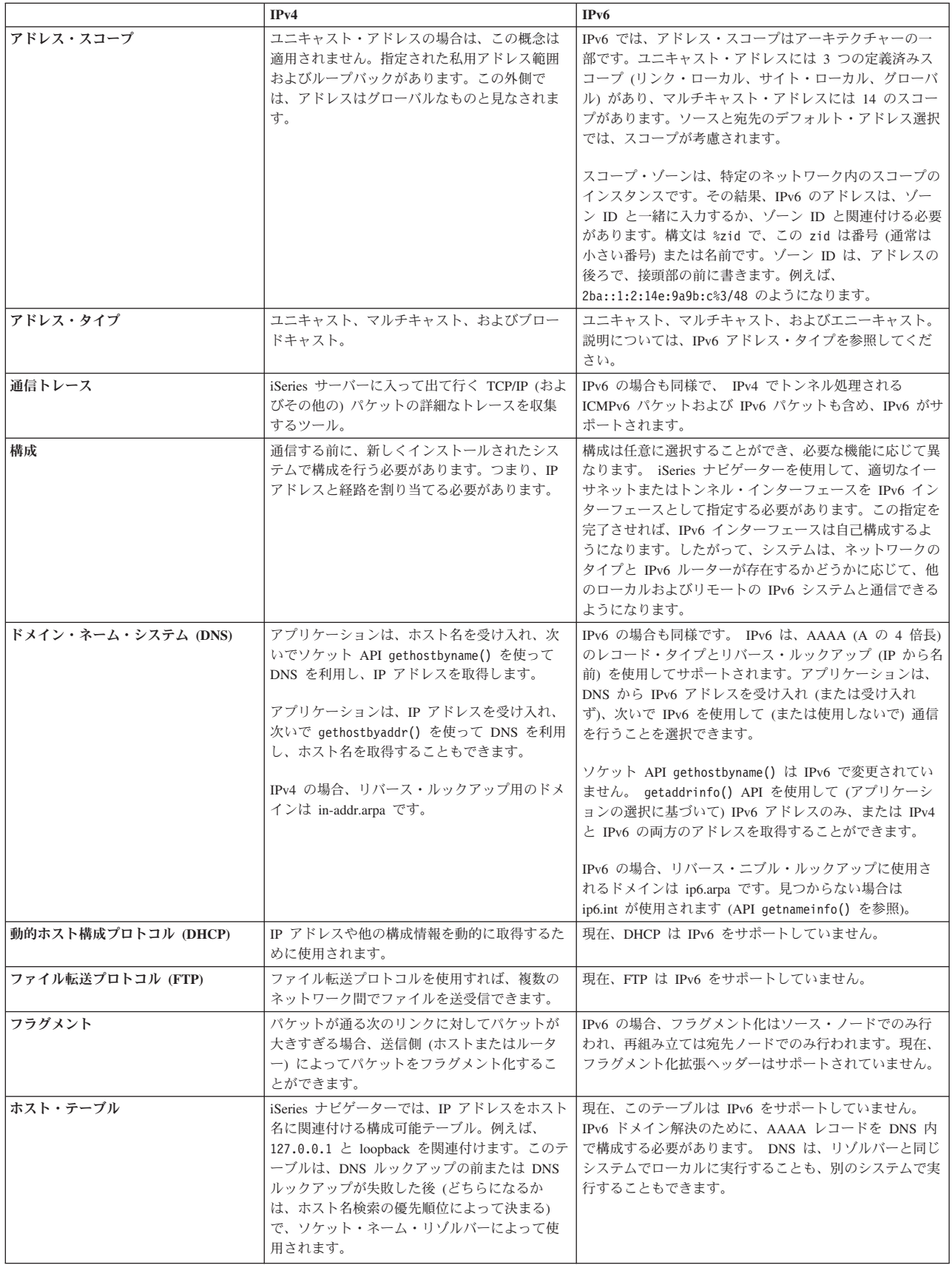

<span id="page-28-0"></span>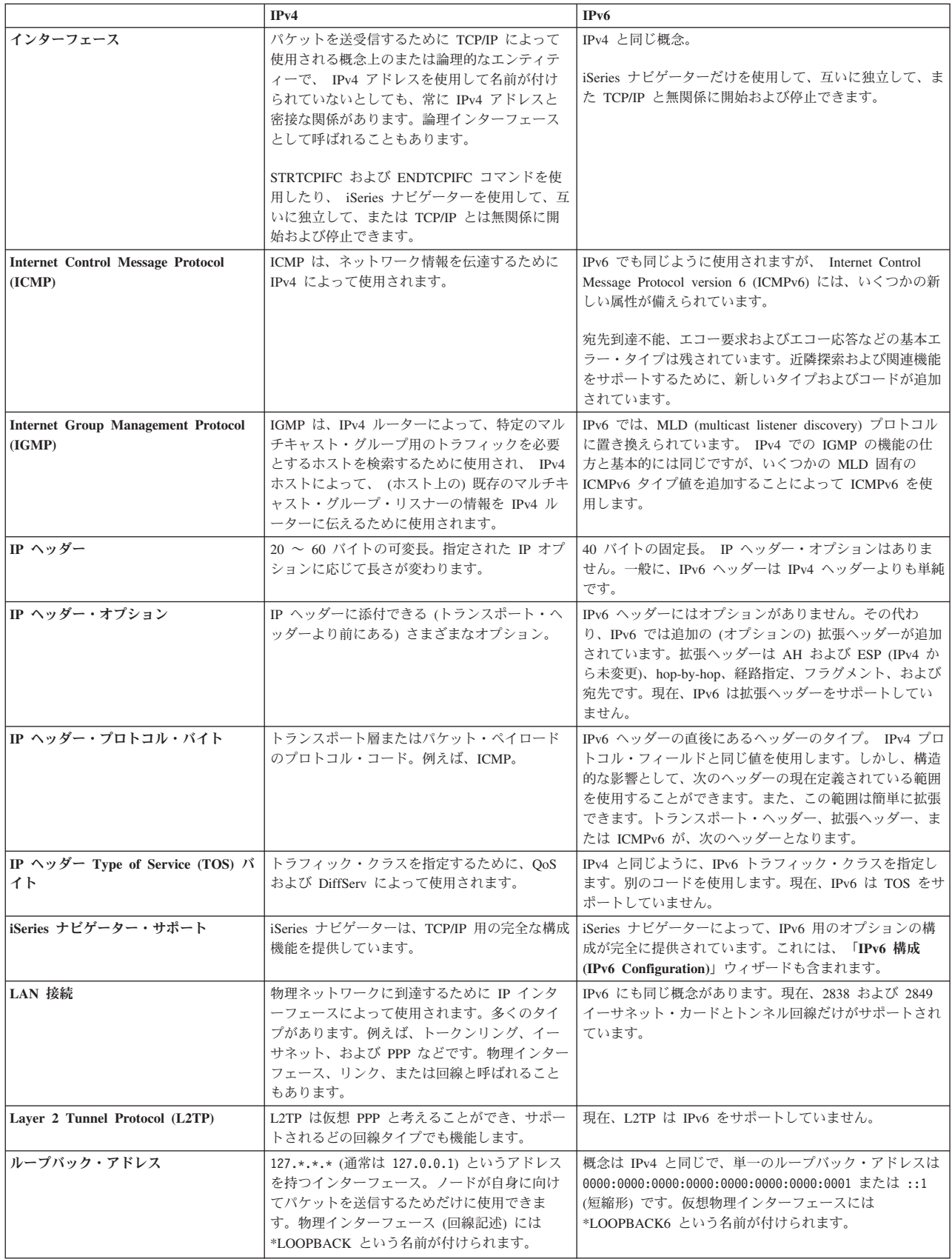

<span id="page-29-0"></span>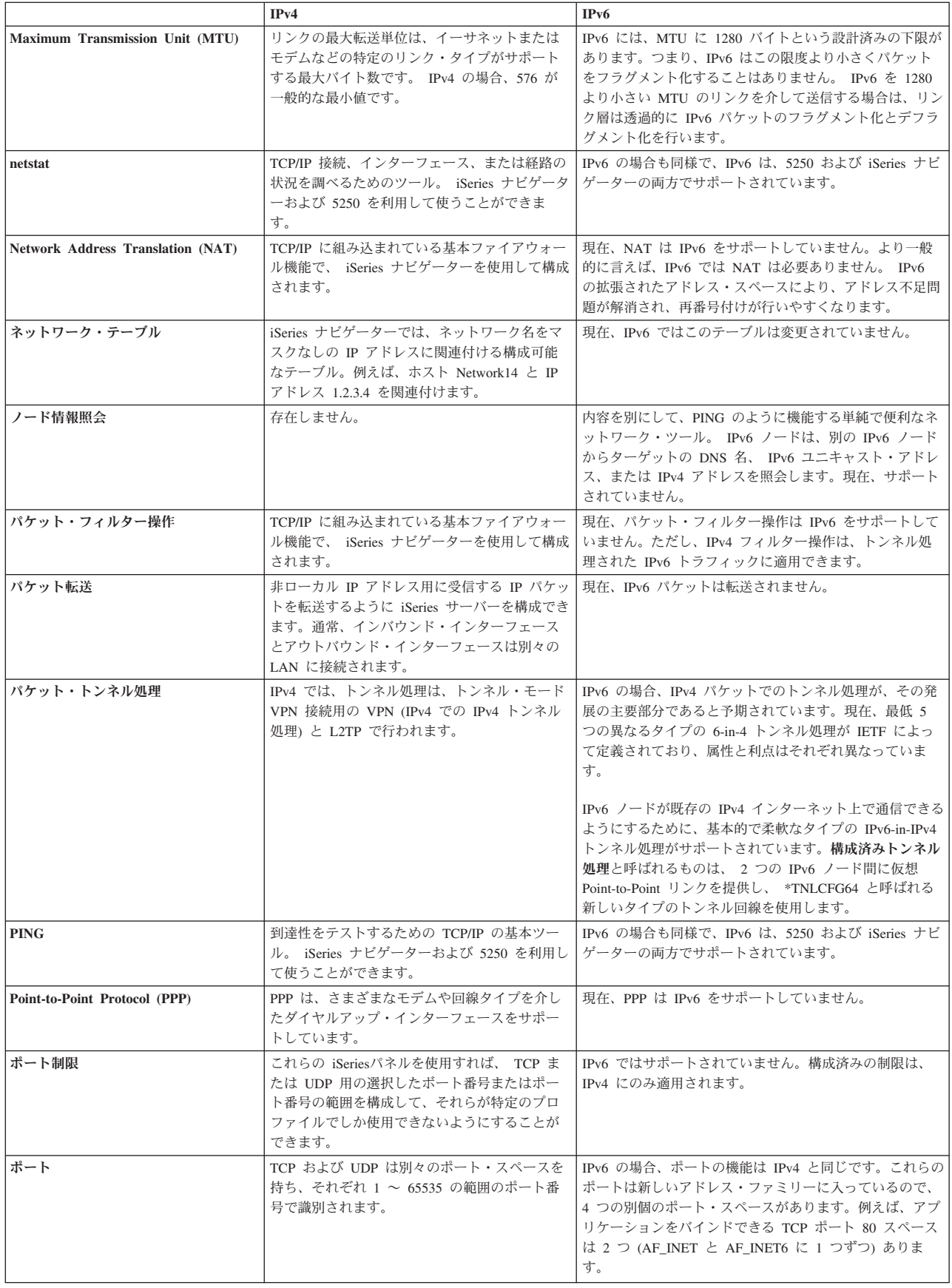

<span id="page-30-0"></span>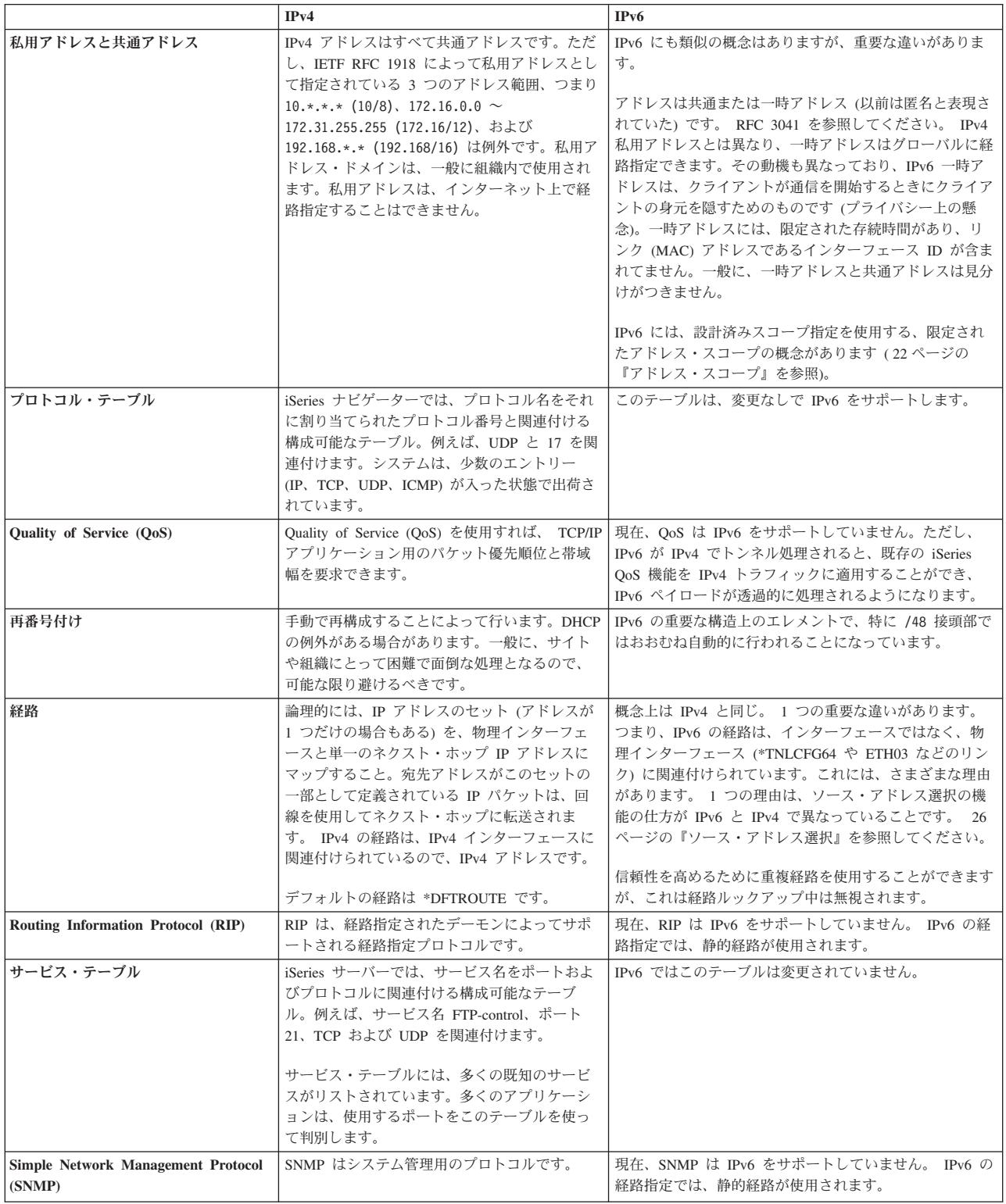

<span id="page-31-0"></span>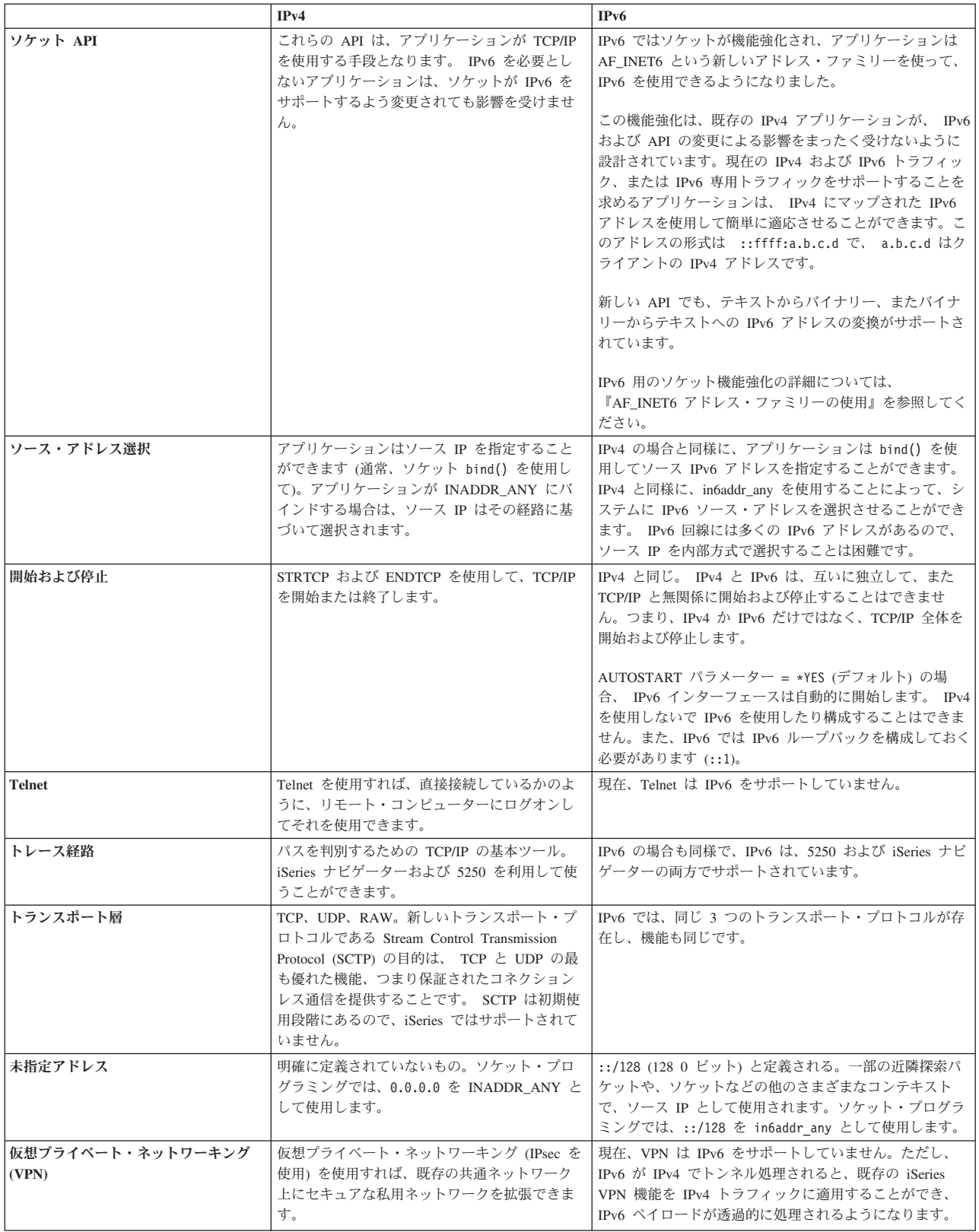

# <span id="page-32-0"></span>**IPv6** のトラブルシューティング

サーバー上に IPv6 が構成されている場合、IPv4 の場合と同じく、いくつかのトラブルシューティング・ ツールを使用することができます。例えば、トレース経路などのツールおよび PING は、 IPv4 および IPv6 アドレス・フォーマットの両方を受け入れるので、両方のタイプのネットワークの接続および経路を テストするためにそれらを使用することができます。さらに、通信トレース機能を使用して、 IPv4 と IPv6 の両方の通信回線上のデータをトレースすることができます。

IPv4 および IPv6 に関連した問題を解決するための技法を提供する一般的なトラブルシューティングの手 引きについては、 TCP/IP トラブルシューティングを参照してください。

# **IPv6** に関する関連情報

IPv6 の詳細については、以下の参考資料を参照してください。

**[The Internet Engineering Task Force \(IETF\)](http://www.ietf.cnri.reston.va.us/)** (http://www.ietf.cnri.reston.va.us/) IPv6 を含め、インターネット・プロトコルを開発している個々のグループについて説明しています。

**[IP Version 6 \(IPv6\)](http://playground.sun.com/pub/ipng/html/ipng-main.html)** (http://playground.sun.com/pub/ipng/html/ipng-main.html) 現在の IPv6 仕様の説明と IPv6 のいくつかのソースへの参照があります。

**[IPv6 Forum](http://www.ipv6forum.com/)** (http://www.ipv6forum.com/) 最新の IPv6 開発を伝えるニュース記事やイベントがあります。

# <span id="page-34-0"></span>第 **4** 章 **TCP/IP** セットアップの計画

iSeries サーバーのインストールと構成を始める前に、少しの時間を取って操作の計画を立ててください。 計画のガイドラインとして、以下のトピックを参照してください。これらの計画のガイドラインは、IPv4 を使用する基本 TCP/IP のセットアップ向けです。 IPv6 を構成する場合、セットアップ要件および構成の 指示については、『IPv6 [の構成』](#page-41-0)を参照してください。

#### **TCP/IP** セットアップの要件

TCP/IP セットアップに必要な基本的な構成情報を収集して記録します。

**TCP/IP** [セキュリティーの考慮事項](#page-35-0)

ネットワークの新しいメンバーとしてのセキュリティー上のニーズを考慮します。

# **TCP/IP** セットアップの要件

このページを印刷し、サーバーおよび接続する TCP/IP ネットワークの構成情報について記録してくださ い。この情報は、後で TCP/IP を構成する際に必要になります。表の後の指示に従って、最初の 2 行の値 を決定します。これらの用語のいずれかに精通しておられない方は、 IBM レッドブック [TCP/IP for](http://w3.itso.ibm.com/itsoapps/Redbooks.nsf/9445fa5b416f6e32852569ae006bb65f/baba0a045143082086256810007527b0?OpenDocument)

[AS/400: More Cool Things Than Ever](http://w3.itso.ibm.com/itsoapps/Redbooks.nsf/9445fa5b416f6e32852569ae006bb65f/baba0a045143082086256810007527b0?OpenDocument) の第 2 章 『TCP/IP: Basic Installation and Configuration』を参 照してください。

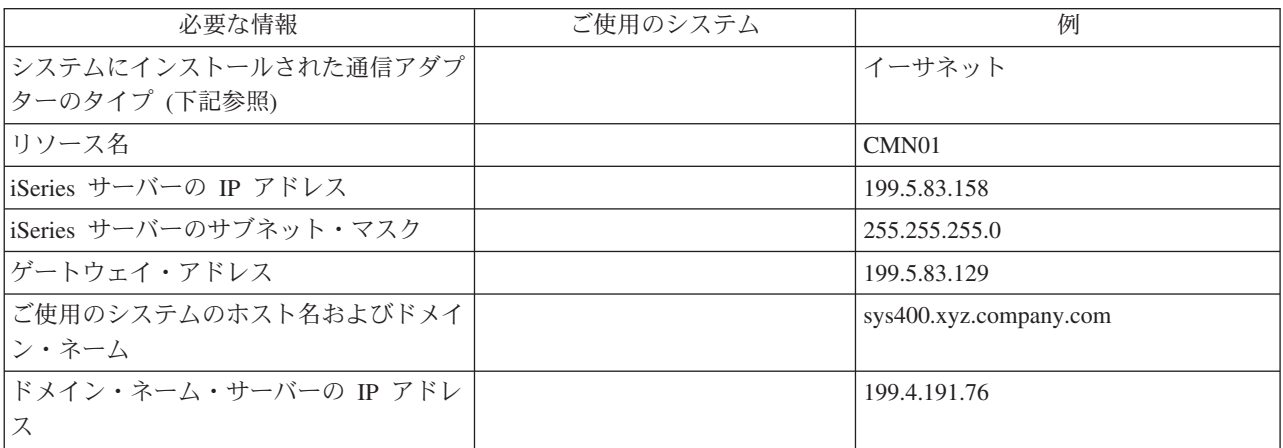

通信アダプターの情報を見付けるには、以下の手順に従ってください。

1. サーバーのコマンド行に go hardware と入力してから、 **Enter** を押します。

2. 「通信資源の処理 (オプション 1)」を選択するには、 1 と入力してから、**Enter** を押します。

通信リソースは、リソース名でリストされます。ご使用のリソースを処理したり、詳細を調べるには、 表示の指示に従ってください。

次にすること**:** TCP/IP [のインストール](#page-36-0)

# <span id="page-35-0"></span>**TCP/IP** セキュリティーの考慮事項

TCP/IP 構成を計画する際には、セキュリティーの必要性を考慮してください。これらの戦略は、TCP/IP の 機密漏れを防ぐのに役立ちます。

- v 必要な **TCP/IP** アプリケーションのみ開始する。 TCP/IP アプリケーションの機密漏れの仕方は、それぞれ異なります。特定のアプリケーションの要求を 拒否するのにルーターだけに依存することはできません。二次的な防御策として、必須ではないアプリ ケーションの自動開始値を NO に設定します。
- v **TCP/IP** アプリケーションを実行する時間を制限する。 サーバーを実行する時間を短くすることで、機密漏れを防ぎます。可能なら、オフ・タイムには FTP や Telnet などの TCP/IP サーバーを停止してください。
- v **TCP/IP** アプリケーションを開始および変更できる人を制御する。 デフォルトでは、TCP/IP 構成の設定を変更するには、\*IOSYSCFG 権限が必要です。 \*IOSYSCFG 権限 のないユーザーは、 TCP/IP 開始コマンドに対する \*ALLOBJ 権限または明示的な権限が必要です。ユ ーザーに特殊権限を与えると、機密漏れの危険性が高くなることを意味します。それぞれのユーザーに 与える権限について必要性を注意深く検討し、特殊権限を最小限にとどめるようにしてください。どの ユーザーに特殊権限があるかについて記録を保持し、定期的にその権限の必要性について検討します。 こうすることによっても、オフ・タイムのサーバー・アクセスの可能性を制限できます。
- v ご使用の **TCP/IP** 経路を制御する。
	- IP 転送を禁止して、ハッカーが Web サーバーを使用して他のトラステッド・システムに侵入できな いようにする。
	- 公開 Web サーバーでは、1 つの経路のみ定義し、インターネット・サービス・プロバイダーへのデ フォルトの経路とする。
	- ご使用の Web サーバーの TCP/IP ホスト・テーブルの内部保護システムのホスト名および IP アド レスは構成しない。このテーブルで到達する必要のある他の公開サーバーの名前を入れるだけにしま す。
- v リモートの対話式サインオン用に設計された **TCP/IP** サーバーを制御する。

FTP および Telnet などのアプリケーションの方が外部からの攻撃に弱いと言えます。機密漏れを制御す

る方法については、 iSeries セキュリティーの手引き の、対話式サインオンの制御に関するヒント の章をお読みください。

セキュリティーおよび使用できるオプションについての詳細は、『iSeries とインターネット』を参照して ください。
# 第 **5** 章 **TCP/IP** のインストール

基本 TCP/IP サポートは OS/400 に付属しており、これによって iSeries サーバーからネットワークに接続 することができます。ただし、Telnet、FTP、および SMTP のような任意の TCP/IP アプリケーションを使 用するには、 TCP/IP 接続ユーティリティーもインストールする必要があります。これは、ご使用のオペレ ーティング・システムに含められている、別個にインストール可能なライセンス製品です。

ご使用の iSeries サーバーで TCP/IP 接続ユーティリティーをインストールするには、以下の手順に従いま す。

- 1. TCP/IP インストール・メディアをサーバーに挿入します。インストール・メディアが CD-ROM の場合 は、光ディスク装置に挿入してください。インストール・メディアがテープの場合は、磁気テープ・ド ライブに挿入してください。
- 2. コマンド行に GO LICPGM と入力してから、**Enter** を押して、「ライセンス・プログラムの処理」画面に アクセスします。
- 3. 「ライセンス・プログラムの処理」画面で、オプション **11** (ライセンス・プログラムの導入) を選択し ます。ライセンス・プログラムとそのオプション部の一覧が表示されます。
- 4. 57*xx*TC1 (iSeries TCP/IP 接続ユーティリティー) の横の「オプション」欄に **1** (導入) と入力します。 **Enter** を押します。「ライセンス・プログラムの導入確認」画面に、インストールするよう選択したラ イセンス・プログラムが表示されます。確認してから **Enter** を押してください。
- 5. 「導入オプション」画面で、下記の選択項目を入力します。

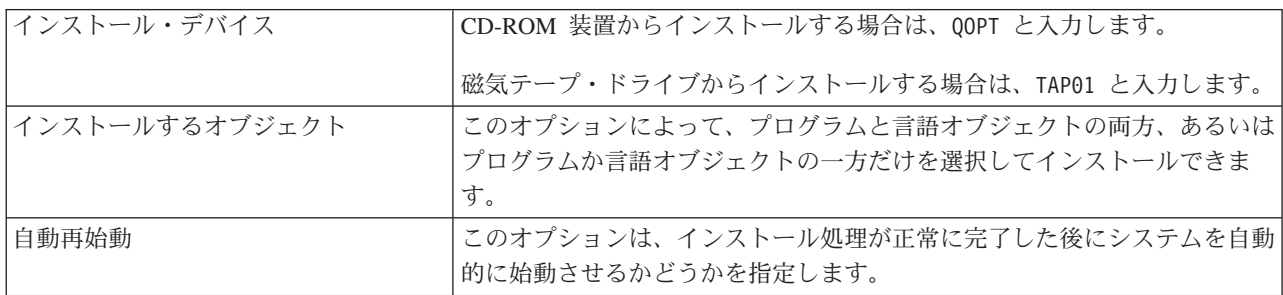

TCP/IP 接続ユーティリティーが正常にインストールされると、「ライセンス・プログラムの処理」メニ ューかサインオン画面のいずれかが表示されます。

6. オプション **50** (メッセージのログ表示) を選択して、ライセンス・プログラムを正常にインストールで きたかどうかを調べてください。

エラーが発生した場合は、「ライセンス・プログラムの処理」画面の下の部分に 「ライセンス・プログ ラムの処理 - 機能未完了」というメッセージが表示されます。問題が発生した場合は、TCP/IP 接続ユ ーティリティーを再インストールしてください。それでも問題が解決されない場合には、サポートを依 頼する必要があります。

注**:**

インストールできるその他のライセンス・プログラムには、次のようなものがあります。

v iSeries Access for Windows 95/NT (5769-XD1 V3R1M3 またはそれ以降)。これは、いくつかの TCP/IP コンポーネントの構成に使用する iSeries ナビゲーター・サポートを提供します。

- v IBM HTTP Server iSeries (57*xx*-DG1)。これは Web サーバー・サポートを提供します。
- v TCP/IP アプリケーションには、追加のライセンス・プログラムをインストールする必要のあるもの もあります。必要なプログラムを見つけるには、使用したいアプリケーションのセットアップ指示書 を調べてください。

# <span id="page-38-0"></span>第 **6** 章 **TCP/IP** の構成

はじめて TCP/IP を構成する場合や、または IPv6 機能を使用するために既存の構成を変更したい場合もあ るでしょう。このトピックでは、これらの各状況において TCP/IP を構成するための手順を記載していま す。ご使用のサーバーで TCP/IP を構成する手順については、以下の任意に選択できる情報を参照してくだ さい。

### はじめての **TCP/IP** の構成

新規サーバーをセットアップする場合には、これらの手順に従います。接続を確立して、最初に TCP/IP を構成します。

### **IPv6** [の構成](#page-41-0)

IPv6 機能用のサーバーを構成するには、これらの手順に従います。インターネット・プロトコルの拡 張アドレッシング機能および堅固な機能のメリットを受けることができます。 IPv6 に精通しておら れない方は、概要を知るために、[Internet Protocol version 6 \(IPv6\)](#page-12-0) を参照してください。 IPv6 を構 成する前に、サーバー上に TCP/IP が構成されていなければなりません。

### [オペレーティング・システムが制限状態の場合の](#page-43-0) **TCP/IP** の構成

オペレーティング・システムが制限状態の時に TCP/IP を実行しなければならない場合、この方法を 使用してください。

### はじめての **TCP/IP** の構成

新規サーバー上に TCP/IP をセットアップするには、以下の方法のいずれかを選択してください。

### **EZ** セットアップ・ウィザードを使用した **TCP/IP** の構成

PC で EZ セットアップ・ウィザードが備えられており使用できる場合には、この方法を使うことを お勧めします。 EZ セットアップ・ウィザードは、iSeries サーバーに同梱されています。

### [文字ベースのインターフェースを使用した](#page-39-0) **TCP/IP** の構成

EZ セットアップ・ウィザードを使用できない場合は、この方法を使うことをお勧めします。例え ば、iSeries ナビゲーターが稼動する前に基本 TCP/IP 構成を必要とする PC から iSeries ナビゲータ ーを使用する場合には、このメソッドを使用する必要があります。

### **EZ** セットアップ・ウィザードを使用した **TCP/IP** の構成

iSeries ナビゲーターは、 TCP/IP の構成用の簡易なダイアログ・ボックスおよびウィザードを提供する、 グラフィカル・ユーザー・インターフェースです。初期セットアップの場合には、 iSeries ナビゲーターの EZ セットアップ・ウィザードを使用して、接続を確立し、最初に TCP/IP を構成してください。このイン ターフェースは使用が簡単であるため、サーバーでの作業にはこの方法を使うことをお勧めします。 EZ セットアップ・ウィザードを収録した CD-ROM は、 iSeries サーバーに同梱されています。

ご使用のサーバーを構成するには、以下の手順に従ってください。

- 1. EZ セットアップ・ウィザードを使用します。ご使用のサーバーに同梱されている CD-ROM からこの ウィザードにアクセスします。ウィザードの指示に従って TCP/IP を構成してください。
- 2. TCP/IP を開始します。

a. iSeries ナビゲーターで、「サーバー」**->**「ネットワーク **(Network)**」の順に展開します。

<span id="page-39-0"></span>b. 「**TCP/IP** の構成 **(TCP/IP Configuration)**」を右クリックしてから、「始動」を選択します。 TCP/IP が開始されるときに自動的に始動するように設定されたインターフェースおよびサーバーは すべて、この時点で始動されます。

これで、サーバー上での TCP/IP の構成が完了しました。 iSeries ナビゲーターを使用して、ネットワーク で変更が必要な場合は構成を変更してください。経路およびインターフェースを追加するには、『[iSeries](#page-46-0) [ナビゲーターを使用した](#page-46-0) TCP/IP のカスタマイズ』を、ネットワークで Internet Protocol version 6 を使用 するには、『IPv6 [の構成』](#page-41-0)を参照してください。

### 文字ベースのインターフェースを使用した **TCP/IP** の構成

iSeries ナビゲーターの EZ セットアップ・ウィザードを使用できない場合は、代わりに文字ベースのイン ターフェースを使用してください。例えば、 iSeries ナビゲーターが稼動する前に基本 TCP/IP 構成を必要 とする PC から iSeries ナビゲーターを使用する場合には、文字ベースのインターフェースを使用して基本 構成を実行する必要があります。

このセクションで説明されている構成手順を実行するには、ユーザー・プロファイルで \*IOSYSCFG 特殊権

限が必要です。このタイプの権限の詳細については、 iSeries 機密保護解説書 のユーザー・プロファ イルに関する章を参照してください。

文字ベースのインターフェースを使用して TCP/IP を構成するには、以下の手順に従ってください。

- 1. コマンド行に GO TCPADM と入力して「TCP/IP 管理 (TCP/IP Administration)」メニューを表示し、 Enter を押します。
- 2. オプション 1 (TCP/IP の構成) を指定して、「TCP/IP の構成」メニュー (CFGTCP) を表示し、Enter を 押します。このメニューを使用して、構成タスクを選択します。サーバーの構成を開始する前にメニュ ーを検討するために、いくらかの時間を取ってください。

サーバー上で TCP/IP を構成するには、以下の手順を実行してください。

- 1. 回線記述の構成
- 2. IP [データグラム転送の有効化](#page-40-0)
- 3. [インターフェースの構成](#page-40-0)
- 4. [経路の構成](#page-40-0)
- 5. [ローカル・ドメインおよびホスト名の定義](#page-41-0)
- 6. [ホスト・テーブルの定義](#page-41-0)
- 7. [TCP/IP](#page-41-0) の開始

### 回線記述の構成 **(**イーサネット**)**

これらの指示は、イーサネット通信アダプターを介した TCP/IP の構成向けです。ただし、トークンリング など、異なるタイプのアダプターを使用する場合には、アダプターに固有のコマンドについて、 TCP/IP 構 成および解説書の付録 *A* を参照してください。

回線記述を構成するには、以下の手順に従ってください。

- 1. コマンド行に CRTLINETH と入力して「回線記述の作成 (イーサネット) (Create Line Desc (Ethernet)) (CRTLINETH)」メニューにアクセスし、 Enter を押します。
- 2. 回線名を指定し、Enter を押します。 (任意の名前を使用します。)
- 3. リソース名を指定し、Enter を押します。

<span id="page-40-0"></span>次にすること**:**

IP データグラム転送の有効化

### **IP** データグラム転送の有効化

異なるサブネットの間でパケットを転送できるように、 IP データグラム転送を有効にします。

IP データグラム転送を有効にするには、以下の手順に従ってください。

1. コマンド行で CHGTCPA を入力し、F4 を押します。

2. 「*IP* データグラム転送」 というプロンプトが出されたら、 \*YES を入力します。

次にすること**:**

インターフェースの構成

### インターフェースの構成

インターフェースを構成するには、以下の手順に従ってください。

- 1. コマンド行に CFGTCP と入力して、「TCP/IP の構成」メニューにアクセスし、Enter を押します。
- 2. 「TCP/IP の構成」メニューでオプション 1 (TCP/IP インターフェースの処理) を選択し、 Enter を押 します。
- 3. オプション 1 (追加) を指定して「TCP/IP インターフェースの追加 (Add TCP/IP Interface)」画面を表 示し、 Enter を押します。
- 4. 事前定義された iSeries サーバー、サブネット・マスク・アドレス、および回線記述名を表すアドレス 値を指定し、Enter を押します。

インターフェースを開始するには、構成したインターフェースにオプション 9 (開始) を指定し、 Enter を 押します。

次にすること**:** 経路の構成

### 経路の構成

リモート・ネットワークに接続するには、少なくとも 1 つの経路指定項目が必要です。経路指定項目が手 動で追加されない場合、サーバーは、サーバーが接続されているのと同じネットワーク上にないシステムに は接続できません。また、リモート・ネットワークからご使用のサーバーへの接続を試みる TCP/IP クライ アントが、正しく機能できるようにするための経路指定項目も追加する必要があります。

少なくとも必ず 1 つのデフォルトの経路指定項目 (\*DFTROUTE) があるように、経路指定テーブルの定義を 計画する必要があります。経路指定テーブル内のその他の項目に一致項目がない場合には、使用可能な最初 のデフォルトの経路指定項目で指定された IP ルーターにデータが送信されます。

デフォルトの経路を構成するには、以下の手順に従ってください。

- 1. 「TCP/IP の構成」メニューでオプション 2 (TCP/IP 経路の処理) を選択し、 Enter を押します。
- 2. オプション 1 (追加) を指定して「TCP/IP 経路の追加 (Add TCP/IP Route) (ADDTCPRTE)」画面に進み、 Enter を押します。
- 3. 経路宛先に \*DFTROUTE、サブネット・マスクに \*NONE、ネクスト・ホップに IP アドレスを指定し、 Enter を押します。

次にすること**:**

[ローカル・ドメインおよびホスト名の定義](#page-41-0)

### <span id="page-41-0"></span>ローカル・ドメインおよびホスト名の定義

ローカル・ドメインおよびホスト名を定義するには、以下の手順に従ってください。

- 1. 「TCP/IP の構成」メニューでオプション 12 (TCP/IP ドメインの変更) を選択し、 Enter を押します。
- 2. 選択した名前がローカル・ホスト名およびローカル・ドメイン・ネームになるように指定し、残りのパ ラメーターはデフォルト値のままにしておき、Enter を押します。

#### 次にすること**:**

ホスト・テーブルの定義

### ホスト・テーブルの定義

ホスト・テーブルを定義するには、以下の手順に従ってください。

- 1. 「TCP/IP の構成」メニューでオプション 10 (TCP/IP ホスト・テーブル項目の処理) を選択し、 Enter を押します。
- 2. オプション 1 (追加) を指定して「TCP/IP ホスト・テーブル項目の追加 (Add TCP/IP Host Table Entry)」画面を表示し、 Enter を押します。
- 3. IP アドレス、関連したローカル・ホスト名、および完全修飾ホスト名を指定し、 Enter を押します。
- 4. 正符号 (+) を指定し、必要であれば、複数のホスト名にスペースを使用できるようにします。
- 5. 名前によって通信したいネットワーク上の残りのそれぞれのホストに対して上記のステップを繰り返 し、それぞれに項目を追加します。

次にすること**:**

TCP/IP の開始

### **TCP/IP** の開始

TCP/IP を開始しない限り、TCP/IP のサービスを利用することはできません。

TCP/IP を開始するには、コマンド行に STRTCP を入力します。

TCP/IP 始動 (STRTCP) コマンドは、TCP/IP 処理を初期化および活動化し、 TCP/IP インターフェースを 開始し、サーバー・ジョブを開始します。 AUTOSTART \*YES を持つ TCP/IP インターフェースおよびサ ーバーのみが、 STRTCP コマンドで開始されます。

これで、サーバー上での TCP/IP の構成が完了しました。 iSeries ナビゲーターを使用して、ネットワーク で変更が必要な場合は構成を変更してください。経路およびインターフェースを追加するには、『[iSeries](#page-46-0) [ナビゲーターを使用した](#page-46-0) TCP/IP のカスタマイズ』を、ネットワークで Internet Protocol version 6 を使用 するには、『IPv6 の構成』を参照してください。

### **IPv6** の構成

ネットワーク上で IPv6 を使用することによって、次世代インターネットの活用に備えることができます。 IPv6 機能を使用するには、 IPv6 専用の回線を構成することによって TCP/IP 構成を変更する必要があり ます。 2838 または 2849 イーサネット・アダプター上の回線、あるいは構成されたトンネル回線 (仮想回 線) 上の回線のいずれかを構成する必要があります。 IPv6 の構成の手順については、以下のトピックをお 読みください。

### [セットアップ要件](#page-42-0)

このトピックでは、 IPv6 用のサーバーを構成する場合のハードウェアおよびソフトウェア要件をリ ストしています。

<span id="page-42-0"></span>**IPv6** 構成ウィザードを使用した **IPv6** の構成

**IPv6** 構成ウィザードを使用した、サーバー上での IPv6 の構成に関する手順を参照してください。

### セットアップ要件

これらの 2 つのタイプの IPv6 構成のうちのどちらがユーザーの状況に適しているかを判断してくださ い。どちらのタイプを選択したらよいかが分からない場合には、例として『IPv6 [シナリオ』](#page-14-0)を参照してく ださい。

ご使用のサーバー上で IPv6 を機能させるには、以下の要件を満たすようにしてください。

### **IPv6** 用のイーサネット回線を構成する場合**:**

- v OS/400 バージョン 5 リリース 2 以上
- v iSeries Access for Windows および iSeries ナビゲーター – iSeries ナビゲーターのネットワーク・コンポーネント
- v IPv6 専用の 2838 または 2849 イーサネット・アダプター
- v IPv6 使用可能ルーターは、即時 LAN を超えて IPV6 トラフィックを送信する場合にのみ必要です。
- v TCP/IP はサーバー上で実行している必要があるため、 TCP/IP (IPv4 を使用) は、別の物理アダプター 上で構成する必要があります。サーバーを IPv4 対応に構成していない場合は、 IPv4 用の回線を構成す る前に [『はじめての](#page-38-0) TCP/IP の構成』を参照してください。

#### 構成済みのトンネル回線 **(TNLCFG64)** を作成する場合**:**

- OS/400 バージョン 5 リリース 2 以上
- v iSeries Access for Windows および iSeries ナビゲーター
- iSeries ナビゲーターのネットワーク・コンポーネント
- v TCP/IP (IPv4 を使用) は、 IPv6 用のトンネル回線を構成する前にサーバー上で構成しておかなければ なりません。サーバーを IPv4 対応に構成していない場合は、[『はじめての](#page-38-0) TCP/IP の構成』を参照して ください。

ウィザードへのアクセスの手順については、『IPv6 構成ウィザードを使用した IPv6 の構成』を参照して ください。

### **IPv6** 構成ウィザードを使用した **IPv6** の構成

サーバー上で IPv6 を構成するには、 iSeries ナビゲーター内の **IPv6** 構成ウィザードを使用して、サーバ ーの構成を変更しなければなりません。 IPv6 は iSeries ナビゲーターからのみ構成でき、文字ベースのイ ンターフェースからは構成できません。

注**:** 文字ベースのインターフェースで、「回線記述の作成 (イーサネット)」CRTLINETH コマンドを使用 することによって、 IPv6 イーサネット回線記述を構成することができます。ただし、16 進数のマルチキ ャスト・グループ・アドレス 333300000001 を指定しなければなりません。次に、**IPv6** 構成ウィザードを 使用して、IPv6 の構成を終了する必要があります。

このウィザードでは、以下のものを入力する必要があります。

### **IPv6** 用のイーサネット回線を構成する場合**:**

この構成によって、IPv6 ローカル・エリア・ネットワーク (LAN) を介して IPv6 パケットを送信する ことができます。このウィザードでは、IPv6 を構成するサーバーのハードウェア通信リソースの名前 (例えば、CMN01) が必要です。これは現行で IPv4 用に構成されていない、2838 または 2849 のいず <span id="page-43-0"></span>れかのイーサネット・アダプターでなければなりません。 『IPv6 [ローカル・エリア・ネットワーク](#page-14-0) (LAN) [の作成』の](#page-14-0)、 IPv6 用のイーサネット回線を構成する状況について示すシナリオを参照してくだ さい。

#### 構成済みのトンネル回線 **(TNLCFG64)** を作成する場合**:**

このタイプの構成によって、IPv4 ネットワークを介して IPv6 パケットを送信することができます。こ のウィザードでは、ローカル・エンドポイント用の IPv4 アドレスと、トンネルと関連したローカル・ インターフェース用の IPv6 アドレスが必要です。 IPv6 用に構成されたトンネル回線を作成する 2 つ の状況を示すシナリオについては、『IPv4 [ローカル・エリア・ネットワーク](#page-16-0) (LAN) を介した IPv6 パ [ケットの送信』](#page-16-0)および『IPv4 [広域ネットワーク](#page-18-0) (WAN) を介した IPv6 パケットの送信』を参照してく ださい。

「**IPv6** の構成 **(IPv6 Configuration)**」ウィザードを使用するには、以下のステップに従ってください。

- 1. iSeries ナビゲーターで、「サーバー」―**>**「ネットワーク **(Network)**」―**>**「**TCP/IP** の構成 **(TCP/IP Configuration)**」の順に展開します。
- 2. 「**IPv6**」を右クリックし、「**IPv6** 構成」を選択します。

3. サーバー上で IPv6 を構成するには、ウィザードの指示に従ってください。

# オペレーティング・システムが制限状態の場合の **TCP/IP** の構成

### 状況

ネットワーク管理者として、サーバーのバックアップ状況報告を入手する必要があります。バックアップ手 順を実行するときには、ユーザーが構成をなにも変更しないように、オペレーティング・システムを制限状 態にしなければなりません。ネットワーク管理者はリモートにいるので、状況報告へのアクセスは PDA 装 置 (または何らかの TCP/IP ネットワーク装置) を使用して行います。 PDA では、ソケット対応アプリケ ーションを使用します。これがサーバーと通信するためには、アクティブな TCP/IP インターフェースが使 用可能になっていなければなりません。この通信を行えるようにするため、まず特別なパラメーターを使用 して TCP/IP を開始しなければなりません。 TCP/IP を開始した後で、システムにアクセスするために、特 定の TCP/IP インターフェースを開始することが必要です。詳細な情報については、以下を参照してくださ  $\mathcal{U}$ 

### 前提条件

OS/400(R) V5R2 以降で iSeries サーバーを実行していること。

### 制限

オペレーティング・システムが制限状態で実行されている場合、以下の制限が適用されます。

- v TCP/IP サーバーを開始できないこと (STRTCPSRV CL コマンド)。 TCP/IP サーバーがアクティブなサ ブシステムを必要とするためです。
- v ネットワーク・サーバー記述 (NWSD) またはネットワーク・インターフェース記述 (NWID) に付加さ れていない特定の回線タイプ (イーサネット、トークンリング、または DDI) では、インターフェース を 1 つしか開始できないこと。

### 構成ステップ

1. 特別なパラメーターを使用して、 TCP/IP を開始します。

iSeries システムが制限状態にある場合、コマンド行インターフェースから以下のコマンドを処理しま す。オペレーティング・システムが制限状態の場合に受け入れられるのは、これらのパラメーターだけ です。前述のコマンドは TCP/IP を開始しますが、 TCP/IP アプリケーション・サーバーや IP インタ ーフェースを開始することはできません。

2. 特定の TCP/IP インターフェースを開始します。

制限状態で TCP/IP を開始すると、ソケット対応アプリケーションで必要な特定のインターフェースを 開始できます。

a. 開始するインターフェースで、 \*ELAN、\*TRLAN、または \*DDI の回線記述が使用されているかど うかを検査します。

インターフェースの回線記述を表示するには、コマンド行インターフェースで CFGTCP を入力し、 オプション 1「TCP/IP インターフェースの処理」を選択します。

b. インターフェースが NWID または NWSD に付加されていないかどうかを検査します。他のことを 試みた場合、必ずエラー・メッセージが出されます。

インターフェースが NWID または NWSD に付加されていないか検査するには、コマンド行インタ ーフェースから DSPLIND abc (この abc は回線記述の名前) を入力します。「リソース名」が \*NWID または \*NWSD でないかどうかを検査します。

- 注**:** インターフェースが NWID または NWSD に付加されている場合、別のインターフェースを選 択するようにお勧めします。
- c. 最後に、そのインターフェースを開始します。コマンド行インターフェースで、 STRTCPIFC INTNETADR('a.b.c.d') を入力します。「a.b.c.d」は、インターフェースの IP アドレスに置き換えて ください。

注**:** STRTCPIFC INTNETADR(\*AUTOSTART) が指定されていないかどうかを検査します。

3. インターフェースがアクティブになっているかどうかを検査します。

アプリケーションの特定のインターフェースに ping を実行します。 TCP/IP 関連ユーティリティーの ほとんどは、制限状態では機能しません。しかし、 ping と netstat は使用できます。 ping コマンドと netstat コマンドの詳細については、「TCP/IP トラブルシューティング (TCP/IP troubleshooting)」の 『ネットワーク構造を検査するためのツール (Tools to verify your network structure)』を参照してくだ さい。

# <span id="page-46-0"></span>第 **7** 章 **iSeries** ナビゲーターを使用した **TCP/IP** のカスタマイ ズ

TCP/IP の構成後、構成のカスタマイズを実行することができます。ネットワークが成長していくにつれ て、プロパティーを変更したり、インターフェースを追加したり、ご使用のサーバーへの経路を追加したり する必要が生じることがあります。 IPv6 アプリケーションを使用するために IPv6 (Internet Protocol version 6) 用のサーバーを構成することが必要になる場合があります。 iSeries ナビゲーターのウィザード を使用すると、これらのタスクの多くを短時間で実行できます。

iSeries ナビゲーターを使用して構成をカスタマイズするための、以下のいずれかのトピックを選択してく ださい。以下のトピックでは、 iSeries ナビゲーターを使用して TCP/IP 構成を管理するための開始点を提 供します。

TCP/IP 設定の変更 IPv6 [の構成](#page-47-0) IPv4 [インターフェースの追加](#page-47-0) IPv6 [インターフェースの追加](#page-47-0) IPv4 [経路の追加](#page-47-0) IPv6 [経路の追加](#page-47-0)

### **TCP/IP** 設定の変更

iSeries ナビゲーターを使用して、TCP/IP の設定を表示および変更することができます。例えば、ホスト 名、ドメイン・ネーム、またはドメイン・ネーム、ネーム・サーバー、ホスト・テーブル項目、システム属 性、ポートの制約事項、サーバー、あるいはクライアント接続について、プロパティーを変更することがで きます。一般プロパティーを変更することも、トランスポートなどの IPv4 または IPv6 のいずれかに固有 のプロパティーを変更することもできます。

一般 TCP/IP プロパティーのページにアクセスするには、以下の手順に従ってください。

- 1. iSeries ナビゲーターで、「サーバー」―**>**「ネットワーク **(Network)**」を選択します。
- 2. 「**TCP/IP** の構成 **(TCP/IP Configuration)**」を右クリックし、「プロパティー」を選択して、「**TCP/IP** プロパティー」ダイアログをオープンします。
- 3. ダイアログの上部にあるタブを選択して、TCP/IP 情報を表示および編集できます。

ホスト・テーブル項目を追加および変更するには、以下のステップに従ってください。

- 1. iSeries ナビゲーターで、「サーバー」―**>**「ネットワーク **(Network)**」を選択します。
- 2. 「**TCP/IP** の構成 **(TCP/IP Configuration)**」を右マウス・ボタン・クリックしてから、「ホスト・テー ブル」を選択して、「ホスト・テーブル」ダイアログをオープンします。
- 3. 「ホスト・テーブル」ダイアログを使用して、ホスト・テーブル項目を追加、編集、または除去しま す。

IPv4 に固有のプロパティー・ページにアクセスするには、以下の手順に従ってください。

1. iSeries ナビゲーターで、「サーバー」―**>**「ネットワーク **(Network)**」を選択します。

- <span id="page-47-0"></span>2. 「**IPv4**」を右マウス・ボタン・クリックし、「プロパティー」を選択して、「**IPv4** プロパティー **(IPv4 Properties)**」ダイアログをオープンします。
- 3. ダイアログの上部にあるタブを選択して、IPv4 プロパティーの設定を表示および編集できます。

IPv6 に固有のプロパティー・ページにアクセスするには、以下のステップに従ってください。

- 1. iSeries ナビゲーターで、「サーバー」―**>**「ネットワーク **(Network)**」を選択します。
- 2. 「**IPv6**」を右マウス・ボタン・クリックし、「プロパティー」を選択して、「**IPv6** プロパティー **(IPv6 Properties)**」ダイアログをオープンします。
- 3. ダイアログの上部にあるタブを選択して、IPv6 プロパティーの設定を表示および編集できます。

### **IPv6** の構成

IPv6 に精通しておられない方は、概要を知るために、[Internet Protocol version 6 \(IPv6\)](#page-12-0) を参照してくださ  $\mathcal{V}^{\, \prime \, \prime}$ 

IPv6 を構成するには、**IPv6** 構成ウィザードを使用して、サーバーの構成を変更しなければなりません。こ のウィザードを使用する前に、手順および特殊要件について、『IPv6 [の構成』](#page-41-0)を参照してください。

#### **IPv4** インターフェースの追加

新規 IPv4 インターフェースを作成するには、以下の手順に従ってください。

- 1. iSeries ナビゲーターで、ご使用の「サーバー」―**>**「ネットワーク **(Network)**」―**>**「**TCP/IP** の構成 **(TCP/IP Configuration)**」―**>**「**IPv4**」を選択します。
- 2. 「インターフェース」を右マウス・ボタン・クリックし、「新規インターフェース」、「ローカル・エ リア・ネットワーク」、「広域ネットワーク」、または「仮想 **IP**」を選択して、適切なタイプの IPv4 インターフェースを作成します。
- 3. ウィザードの指示に従って、新規 IPv4 インターフェースを作成します。

### **IPv6** インターフェースの追加

新規 IPv6 インターフェースを作成するには、以下の手順に従ってください。

- 1. iSeries ナビゲーターで、ご使用の「サーバー」―**>**「ネットワーク **(Network)**」―**>**「**TCP/IP** の構成 **(TCP/IP Configuration)**」―**>**「**IPv6**」を選択します。
- 2. 「インターフェース」を右クリックし、「新しいインターフェース **(New Interface)**」を選択します。
- 3. ウィザードの指示に従って、新規 IPv6 インターフェースを作成します。

#### **IPv4** 経路の追加

経路指定情報を変更すると、すべてただちに有効になります。

新規の IPv4 経路を構成するには、以下のステップに従ってください。

- 1. iSeries ナビゲーターで、ご使用の「サーバー」―**>**「ネットワーク **(Network)**」―**>**「**TCP/IP** の構成 **(TCP/IP Configuration)**」―**>**「**IPv4**」を選択します。
- 2. 「経路」を右マウス・ボタン・クリックし、「新規経路」を選択します。
- 3. ウィザードの指示に従って、新規 IPv4 経路を構成します。

### **IPv6** 経路の追加

経路指定情報を変更すると、すべてただちに有効になります。

新規の IPv6 経路を構成するには、以下の手順に従ってください。

- 1. iSeries ナビゲーターで、ご使用の「サーバー」―**>**「ネットワーク **(Network)**」―**>**「**TCP/IP** の構成 **(TCP/IP Configuration)**」―**>**「**IPv6**」を選択します。
- 2. 「経路」を右マウス・ボタン・クリックし、「新規経路」を選択します。
- 3. ウィザードの指示に従って、新規 IPv6 経路を構成します。

# 第 **8** 章 仮想イーサネットを外部 **LAN** に接続するための **TCP/IP** | □ の技法

| ≫区画間通信[で仮想イーサネット・](#page-67-0)ネットワークを使用している場合、それらの区画が物理的な外部 LAN と通信できるようにしなければならない場合があります。さまざまな TCP/IP の技法を使用し、複数の方法 | で仮想イーサネット・ネットワークを外部 LAN に接続できます。 TCP/IP トラフィックが、仮想イーサ | ネット・ネットワークと外部 LAN の間で流れるようにする必要があります。以下の図は、 IP パケットの | 論理フローを示しています。 |

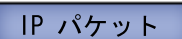

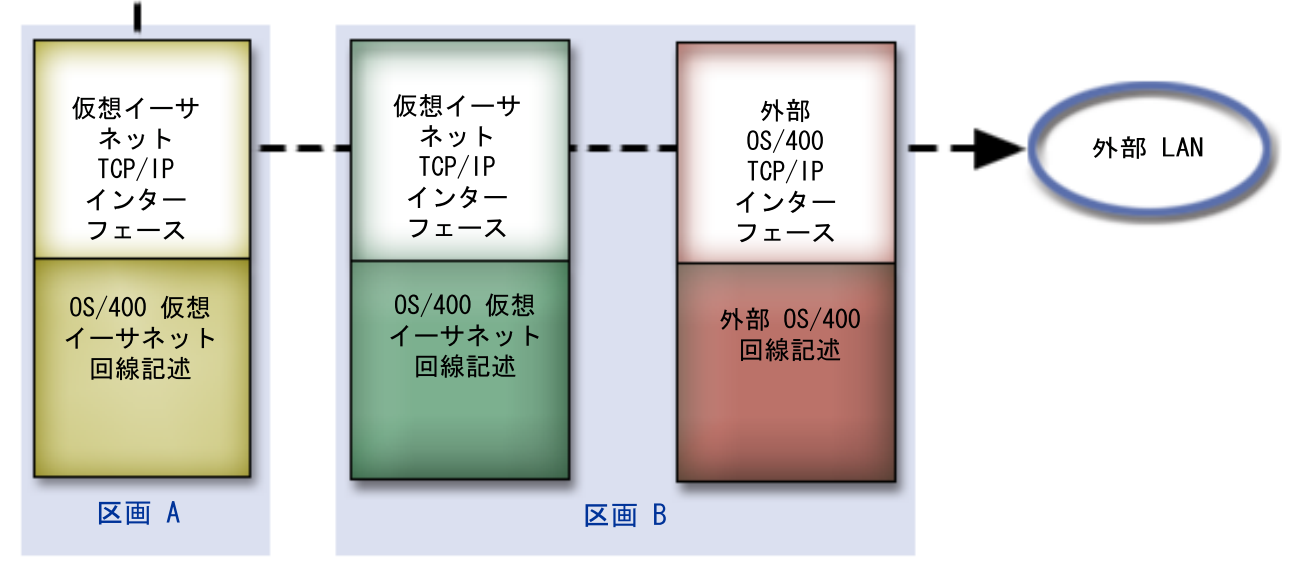

|

|

|

区画 A で開始された IP トラフィックは、仮想イーサネット・インターフェースから、区画 B の仮想イ | ーサネット・インターフェースに向かいます。以下で説明する 3 つの TCP/IP 技法のいずれかを実施する | ことにより、続けて IP パケットを外部インターフェースおよびそのパケットの宛先に送ることができま す。 | |

仮想イーサネットと外部 LAN を接続する方式は 3 つあります。それぞれの方式には微妙な違いがあり、 | どれが適しているかは、 TCP/IP に関するそれぞれの管理者の知識や環境によって決まります。以下の方式 | のいずれかを選択してください。 |

| ・ [プロキシー](#page-51-0) ARP

この方法では、透過的なサブネット化を使用して、区画の仮想インターフェースを外部インターフェー スに関連付けます。プロキシー ARP 機能は、 TCP/IP スタックに組み込まれています。必須の IP アド レスがある場合、この方法をお勧めします。 | | |

| • [ネットワーク・アドレス変換](#page-56-0)

OS/400 パケット・フィルター操作を使用して、区画と外部のネットワークの間でトラフィックを経路指 定できます。 | |

### <span id="page-51-0"></span>| · TCP/IP [経路指定](#page-63-0)

| |

|

標準的な TCP/IP 経路指定を使用して、他の LAN への経路指定を定義するのと同じように、仮想イー サネット・ネットワークへトラフィックを経路指定できます。そのためには、ネットワークを介して経 路指定情報を更新することが必要です。 | | |

# プロキシー **ARP** 方式

プロキシー ARP 方式では、一般に透過的なサブネット化 として知られている技法を使用します。透過的 | | なサフネット化に関する詳細な情報が必要であれば、以下を参照してください。

v4 TCP/IP for AS/400: More Cool Things Than Ever

このレッドブックでは、一般的なソリューションを示したサンプル・シナリオと構成例を取り上げてい ます。さらに、 iSeries サーバーでの TCP/IP の計画、調整、構成、およびトラブルシューティングにも 役立ちます。 |  $\blacksquare$  $\blacksquare$ 

| • TCP/IP 経路指定および作業負荷の平準化

このトピックでは、経路指定および作業負荷の平準化に関する技法と説明を示します。 |

プロキシー ARP 方式を使用することにした場合、サブネット化と TCP/IP に関する充分な理解が必要で | す。ネットワークから経路指定できる、連続した一まとまりの IP アドレスを入手する必要があります。そ | の IP アドレスのブロックをサブネット化します。この例では、連続した一まとまりの 4 つの IP アドレ | ス (10.1.1.72 ~ 10.1.1.75) を使用します。一まとまりの 4 つの IP アドレスなので、それらのアドレスの | サブネット・マスクは 255.255.255.252 です。以下の図に示すとおり、区画の仮想 TCP/IP インターフェー | スごとに 1 つずつ割り当てます。 |

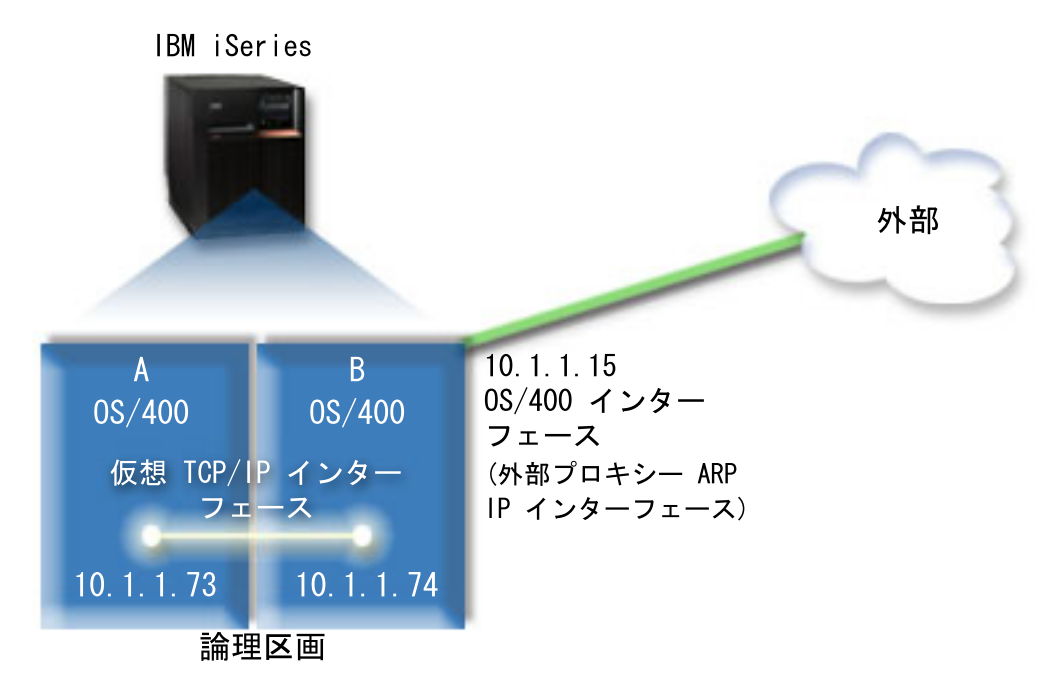

|

この例では、区画 A からの TCP/IP トラフィックが、仮想イーサネットを経由して区画 B の 10.1.1.74 | インターフェースに達します。 10.1.1.74 は外部プロキシー ARP インターフェース 10.1.1.15 に関連付け | られているため、パケットは続けて、プロキシー ARP インターフェースを使用し、仮想イーサネットの外 | | に出ます。

仮想イーサネットを構成して、プロキシー ARP 接続方式を使用するには、以下の構成タスクを完了しなけ | ればなりません。 |

- <span id="page-52-0"></span>Ⅰ 1. 論理区画を仮想イーサネットに加えるための作業
- | 2. イーサネットの回線記述の作成
- 3. IP [データグラム転送の有効化](#page-54-0) |
- 4. プロキシー ARP [を有効にするためのインターフェースの作成](#page-54-0) |
- 5. 区画 A での仮想 TCP/IP [インターフェースの作成](#page-55-0) |
- 6. 区画 B での仮想 TCP/IP [インターフェースの作成](#page-55-0) |
- | 7. [経路の作成](#page-56-0)
- 8. [ネットワーク通信の検査](#page-56-0) |

# **| ステップ 1: 論理区画を仮想イーサネットに加えるための作業**

- 注**:** 270 および 8*xx* モデル・サーバー以外のサーバーを使用している場合は、基本区画ではなく、 |
- Hardware Management Console for eServer™ (HMC) を使用して、このステップを実行する必要があり ます。詳細については、 仮想イーサネット (virtual Ethernet) を参照してください。 |  $\blacksquare$

Ⅰ 仮想イーサネットを有効にするには、以下の手順に従ってください。|

- 1. 基本区画 (区画 A) でコマンド行から STRSST を入力し、 Enter を押します。 |
- 2. サービス・ツールのユーザー ID およびパスワードを入力します。 |
- 3. 「システム保守ツール (SST) (System Service Tools (SST))」画面で、オプション 5 (「システム区画の | 処理 (Work with System Partitions)」) を選択します。  $\blacksquare$
- 4. 「システム区画の処理 (Work with System Partitions)」画面で、オプション 3 (「区画構成の処理 (Work | with partition configuration)」) を選択します。 |
- 5. F10 (「仮想イーサネットの処理 (Work with Virtual Ethernet)」) を押します。 |
- 6. 仮想イーサネットを介して区画間で互いに通信できるように、区画 A および区画 B の適切な列に 1 | を入力します。 |
- 7. 「システム保守ツール (SST) (System Service Tools (SST))」を終了して、コマンド行に戻ります。 |
- 次にすること |
- Ⅰ イーサネットの回線記述の作成

#### ステップ **2:** イーサネットの回線記述の作成 |

Ⅰ このステップは 2 つの方法のいずれかで行います。どちらで行うかは、使用しているサーバー・モデルに | よって決まります。それぞれのサーバー・モデルに基づいて、回線記述を作成するためのいずれかの方式を 選択してください。 |

- l · 270 および 8xx モデル・サーバーでのイーサネットの回線記述の作成
- l 270 および 8xx [モデル・サーバー以外のサーバーでのイーサネットの回線記述の作成](#page-53-0)

### **270** および **8***xx* モデル・サーバーでのイーサネットの回線記述の作成 |

Ⅰ 仮想イーサネットをサポートするために、新しいイーサネットの回線記述を構成するには、以下の手順に従 ってください。 |

- 1. 区画 A でコマンド行から WRKHDWRSC \*CMN を入力し、 Enter を押します。 |
- Ⅰ 2. 「通信資源の処理 (オブション 1)」画面で、適切な仮想イーサネット・ボートの隣にあるオブション 7 (「資源の詳細の表示 (Display resource detail)」) を選択します。 |
- <span id="page-53-0"></span>268C として示されているイーサネット・ポートが仮想イーサネット・リソースです。論理区画に接続 される仮想イーサネットごとに 1 つずつ存在するようになります。 | |
- 3. 「資源の詳細の表示 (Display Resource Detail)」画面で、ポート・アドレスが見つかるまでスクロールダ | ウンします。ポート・アドレスは、論理区画の構成中に選択した仮想イーサネットに対応しています。 |
- Ⅰ 4. 「通信資源の処理 (オブション 1)」画面で、適切な仮想イーサネット・ポートの隣にあるオブション 5 (「構成記述の処理 (Work with configuration descriptions)」) を選択し、 Enter を押します。 |
- 5. 「構成記述の処理 (Work with Configuration Descriptions)」画面で、オプション 1 (「作成」) を選択し | て Enter を押し、「回線記述のイーサネットの作成 (Create Line Description Ethernet) (CRTLINETH)」 画面を表示します。 | |
- a. 「回線記述」プロンプトで VETH0 を入力します。この名前 VETH0 (自由に設定できる名前) は、論 理区画による通信[を可能に](#page-52-0)した、「仮想イーサネット (Virtual Ethernet)」ページの番号付きの列に対 応しています。回線記述とそれに関連する仮想イーサネットに同じ名前を使用すれば、仮想イーサネ ット構成を簡単に把握できます。 | | | |
	- b. 「伝送速度」プロンプトで 1G を入力します。
	- c. 「二重」プロンプトで \*FULL を入力し、 Enter を押します。
	- d. 「最大フレーム・サイズ」プロンプトで 8996 を入力し、 Enter を押します。フレーム・サイズを 8996 に変更することにより、仮想イーサネットを介するデータの転送が向上します。
- 回線記述が作成されたことを示すメッセージが表示されます。 |
- 6. 回線記述をオンにします。 WRKCFGSTS \*LIN を入力し、 VETH0 で オプション 1 (「オンに変更 (Vary | on)」) を選択します。 |
- | 7. ステップ 1 から 6 を繰り返しますが、区画 B でコマンド行からそれらのステップを実行し、区画 B のイーサネットの回線記述を作成します。 |
- 回線記述の名前は任意ですが、仮想イーサネットに関連するすべての回線記述に同じ名前を使用すると 便利です。このシナリオでは、回線記述に VETH0 という名前を付けています。  $\blacksquare$  $\blacksquare$

| | | |

Ⅰ IP [データグラム転送の有効化](#page-54-0)

### **270** および **8xx** モデル・サーバー以外のサーバーでのイーサネットの回線記述の作成 |

- Ⅰ 仮想イーサネットをサポートするために、新しいイーサネットの回線記述を構成するには、以下の手順に従 ってください。 |
- 1. 区画 A でコマンド行から WRKHDWRSC \*CMN を入力し、 Enter を押します。 |
- Ⅰ 2. 「通信資源の処理 (オブション 1)」画面で、適切な仮想イーサネット・ボートの隣にあるオブション 7 (「資源の詳細の表示 (Display resource detail)」) を選択します。 |
- 268C として示されているイーサネット・ポートが、仮想イーサネット・リソースです。仮想イーサネ |
- ット・アダプターごとに 1 つずつ存在するようになります。 268C として示されている各ポートに |
- HMC (ステップ 1) を使用した仮想イーサネット・アダプターの作成時に作成された、関連するロケー ション・コードが 1 つずつあります。 | |
- | 3. 「資源の詳細の表示 (Display Resource Detail)」画面で、この仮想イーサネット用に作成された特定のロ ケーション・コードに関連する 268C リソースが見つかるまでスクロールダウンします。 |
- | 4. 「通信資源の処理 (オブション 1)」画面で、適切な仮想イーサネット・リソースの隣にあるオブション 5 (「構成記述の処理 (Work with configuration descriptions)」) を選択し、 Enter を押します。 |
- <span id="page-54-0"></span>5. 「構成記述の処理 (Work with Configuration Descriptions)」画面で、オプション 1 (「作成」) を選択し | て Enter を押し、「回線記述のイーサネットの作成 (Create Line Description Ethernet) (CRTLINETH)」 画面を表示します。 | |
- a. 「回線記述」プロンプトで VETH0 を入力します。回線記述とそれに関連する仮想イーサネットに同 じ名前 (VETH0 など) を使用すれば、仮想イーサネット構成を簡単に把握できます。 | |
- b. 「伝送速度」プロンプトで 1G を入力します。 |
- c. 「二重」プロンプトで \*FULL を入力し、 Enter を押します。 |
- d. 「最大フレーム・サイズ」プロンプトで 8996 を入力し、 Enter を押します。フレーム・サイズを 8996 に変更することにより、仮想イーサネットを介するデータの転送が向上します。 | |
- 回線記述が作成されたことを示すメッセージが表示されます。 |
- 6. 回線記述をオンにします。 WRKCFGSTS \*LIN を入力し、 VETH0 で オプション 1 (「オンに変更 (Vary | on)」) を選択します。  $\blacksquare$
- | 7. ステップ 1 から 6 を繰り返しますが、区画 B でコマンド行からそれらのステップを実行し、区画 B のイーサネットの回線記述を作成します。 |
- 回線記述の名前は任意ですが、仮想イーサネットに関連するすべての回線記述に同じ名前を使用すると 便利です。このシナリオでは、回線記述に VETH0 という名前を付けています。 |  $\blacksquare$

IP データグラム転送の有効化 |

# ステップ **3: IP** データグラム転送の有効化 |

異なるサブネットの間でパケットを転送できるように、 IP データグラム転送を有効にします。 |

- IP データグラム転送を有効にするには、以下の手順に従ってください。 |
- 1. 区画 A でコマンド行から CHGTCPA を入力し、F4 を押します。 |
- 2. 「*IP* データグラム転送」 というプロンプトが出されたら、 \*YES を入力します。 |

次にすること |

プロキシー ARP を有効にするためのインターフェースの作成 |

## ステップ **4:** プロキシー **ARP** を有効にするためのインターフェースの作成 |

プロキシー ARP を有効にするために TCP/IP インターフェースを作成するには、以下の手順に従ってくだ | さい。 |

1. ネットワークから経路指定できる、連続した一まとまりの IP アドレスを入手します。 |

この仮想イーサネット内に 2 つの区画があるため、一まとまりの 4 つのアドレスが必要です。そのブ ロックの中の最初の IP アドレスの 4 番目のセグメントは、 4 の倍数ではければなりません。このブ ロックの最初と最後の IP アドレスは、サブネットとブロードキャストの IP アドレスであり、使用で きません。区画 A および区画 B の仮想イーサネットの TCP/IP インターフェースには、 2 番目と 3 番目の IP アドレスを使用できます。この手順では、 IP アドレスのブロックは 10.1.1.72 から 10.1.1.75 で、サブネット・マスクには 255.255.255.252 を使用します。 | | | | | |

- <span id="page-55-0"></span>さらに、外部 TCP/IP アドレス用に IP アドレスが 1 つ必要です。この IP アドレスは、連続する一ま とまりのアドレスに含まれていなくても構いませんが、同じオリジナルのサブネット・マスクである 255.255.255.0 内でなければなりません。この手順では、外部 IP アドレスは 10.1.1.15 です。 | | |
- | 2. 区画 Β に OS/400 TCP/IP インターフェースを作成します。このインターフェースは、外部のブロキシ ー ARP IP インターフェースと呼ばれます。このインターフェースを作成するには、以下の手順に従っ てください。 | |
- a. 区画 B でコマンド行から、 CFGTCP を入力して Enter を押し、「TCP/IP の構成」画面を表示しま す。  $\blacksquare$ |
- b. オプション 1 (TCP/IP インターフェースの処理) を選択し、 Enter を押します。  $\blacksquare$
- c. オプション 1 (追加) を選択して Enter を押し、「TCP/IP インターフェースの追加 (Add TCP/IP Interface) (ADDTCPIFC)」画面を表示します。 | |
	- d. 「インターネット・アドレス *(Internet address)*」プロンプトで '10.1.1.15' を入力します。
- e. 「回線記述」プロンプトで回線記述の名前 (ETHLINE など) を入力します。  $\blacksquare$
- f. 「サブネット・マスク」プロンプトで '255.255.255.0' を入力します。  $\blacksquare$
- | 3. インターフェースを開始します。「TCP/IP インターフェースの処理」画面で、そのインターフェースで オプション 9 (開始) を選択します。 |

 $\blacksquare$ 

区画 A での仮想 TCP/IP インターフェースの作成 |

# ステップ **5:** 区画 **A** での仮想 **TCP/IP** インターフェースの作成 |

- Ⅰ 仮想インターフェースを作成するには、以下の手順に従ってください。
- 1. 区画 A でコマンド行から、 CFGTCP を入力して Enter を押し、「TCP/IP の構成」画面を表示します。 |
- 2. オプション 1 (TCP/IP インターフェースの処理) を選択し、 Enter を押します。 |
- 3. オプション 1 (追加) を選択して Enter を押し、「TCP/IP インターフェースの追加 (Add TCP/IP | Interface) (ADDTCPIFC)」画面を表示します。 |
- 4. 「インターネット・アドレス *(Internet address)*」プロンプトで '10.1.1.73' を入力します。 |
- 5. 「回線記述」プロンプトで回線記述の名前 (ETHLINE など) を入力します。 |
- 6. 「サブネット・マスク」プロンプトで '255.255.255.252' を入力します。 |
- | 7. インターフェースを開始します。「TCP/IP インターフェースの処理」画面で、そのインターフェースで オプション 9 (開始) を選択します。 |

### 次にすること |

区画 B での仮想 TCP/IP インターフェースの作成 |

# ステップ **6:** 区画 **B** での仮想 **TCP/IP** インターフェースの作成 |

Ⅰ 仮想インターフェースを作成するには、以下の手順に従ってください。

- 1. 区画 B でコマンド行から、 CFGTCP を入力して Enter を押し、「TCP/IP の構成」画面を表示します。 |
- 2. オプション 1 (TCP/IP インターフェースの処理) を選択し、 Enter を押します。 |
- 3. オプション 1 (追加) を選択して Enter を押し、「TCP/IP インターフェースの追加 (Add TCP/IP | Interface) (ADDTCPIFC)」画面を表示します。 |
- 4. 「インターネット・アドレス *(Internet address)*」プロンプトで '10.1.1.74' を入力します。 |
- <span id="page-56-0"></span>5. 「回線記述」プロンプトで回線記述の名前 (ETHLINE など) を入力します。 |
- 6. 「サブネット・マスク」プロンプトで '255.255.255.252' を入力します。 |
- | 7. 「関連したローカル・インターフェース」プロンプトで '10.1.1.15' を入力します。ここでは、仮想イ ンターフェースを外部インターフェースに関連付けて、プロキシー ARP が、仮想インターフェース 10.1.1.74 と外部インターフェース 10.1.1.15 の間でパケットを転送できるようにします。 |  $\blacksquare$
- 8. インターフェースを開始します。「TCP/IP インターフェースの処理」画面で、そのインターフェースで | オプション 9 (開始) を選択します。 |
- 次にすること |

経路の作成 |

### ステップ **7:** 経路の作成 |

デフォルト経路を作成して、パケットが仮想イーサネット・ネットワークから出られるようにするには、以 | 下の手順に従ってください。 |

- 1. 区画 A でコマンド行から CFGTCP を入力し、 Enter を押します。 |
- 2. オプション 2 (TCP/IP 経路の処理) を選択し、 Enter を押します。 |
- 3. オプション 1 (追加) を選択して Enter を押します。 |
- 4. 「経路宛先 *(Route destination)*」プロンプトで \*DFTROUTE を入力します。 |
- 5. 「サブネット・マスク」プロンプトで \*NONE を入力します。 |
- 6. 「ネクスト・ホップ *(Next hop)*」プロンプトで '10.1.1.74' を入力します。 |

このデフォルト経路を使用し、パケットは仮想イーサネットを経由して、区画 A から 10.1.1.74 インタ ーフェースに達します。 10.1.1.74 は外部プロキシー ARP インターフェース 10.1.1.15 に関連付けられ ているため、パケットは続けて、プロキシー ARP インターフェースを使用し、仮想イーサネットの外 に出ます。 |  $\blacksquare$ | |

次にすること |

 $\| \cdot \|$ 

Ⅰ ネットワーク通信の検査

# ステップ **8:** ネットワーク通信の検査 |

| ping コマンドを使用して、ネットワーク通信を検査します。 |

- l 区画 A から、仮想イーサネット・インターフェース 10.1.1.74 および外部ホストに ping を実行しま す。 |
- | 外部 OS/400 ホストから、仮想イーサネット・インターフェース 10.1.1.73 および 10.1.1.74 に ping を 実行します。 |

# □ ネットワーク・アドレス変換方式

ネットワーク・アドレス変換 (NAT) では、仮想イーサネット・ネットワークと外部ネットワークの間でト | ラフィックを経路指定できます。この形式の NAT は静的 NAT と呼ばれ、仮想イーサネット・ネットワ | ークとの双方向のインバウンドとアウトバウンドの両方の IP トラフィックを可能にします。また、マスカ | レード NAT などの他の形式の NAT は、仮想イーサネット・ネットワークが、外部クライアントから始 | まるトラフィックを受信する必要のない場合に機能します。 TCP/IP 経路指定やプロキシー ARP 方式と同 | 様に、既存の OS/400 ネットワーク接続を活用できます。 IP パケット・ルールを使用することになるの | で、 iSeries ナビゲーターを使用して規則を作成し、適用しなければなりません。 |

以下の図は、 NAT を使用して、仮想イーサネット・ネットワークを外部ネットワークに接続する例で | す。 10.1.1.*x* ネットワークは外部ネットワークを表すのに対し、 192.168.1.*x* ネットワークは仮想イーサネ | ット・ネットワークを表します。 |

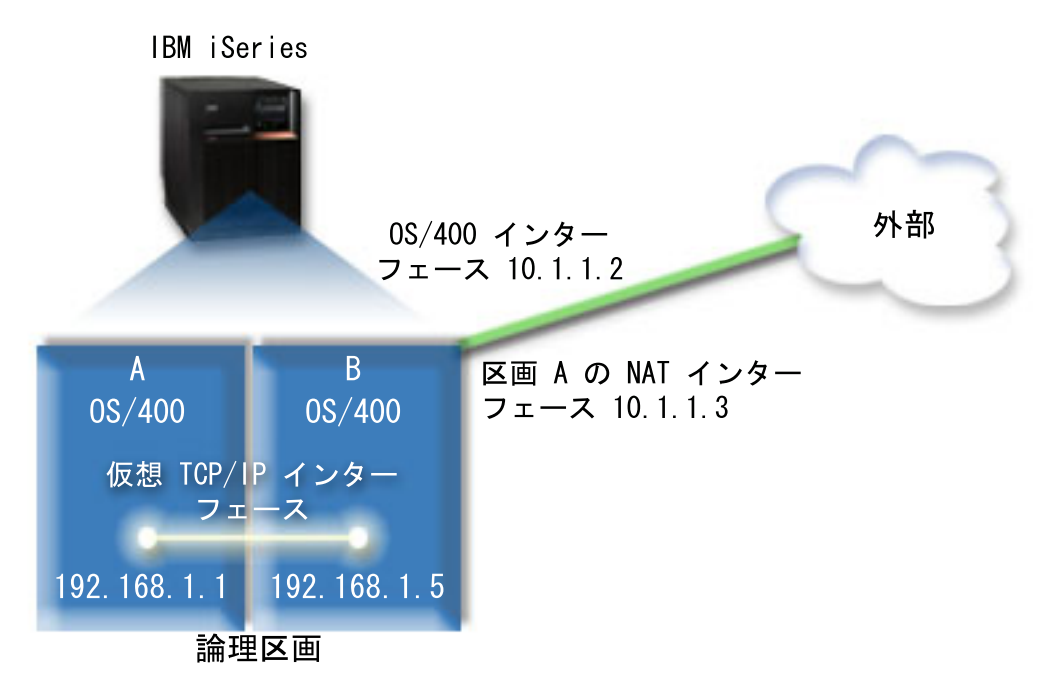

この例では、サーバーの既存の TCP/IP トラフィックは 10.1.1.2 インターフェースを経由します。これは | 静的マップ・シナリオなので、インバウンド・トラフィックは、 10.1.1.3 インターフェースから |

| 192.168.1.5 インターフェースへ変換されます。アウトバウンド・トラフィックは、 192.168.1.5 インターフ ェースから外部の 10.1.1.3 インターフェースへ変換されます。区画 A および区画 B は、それぞれ仮想イ | ンターフェース 192.168.1.1 と 192.168.1.5 を使用して、互いに通信します。 |

静的 NAT を機能させるためには、まず OS/400 および TCP/IP 通信をセットアップしなければなりませ | ん。それから、何らかの IP パケット・ルールを作成し、適用します。仮想イーサネットを構成して、 | NAT 方式を使用するには、以下の構成タスクを完了しなければなりません。 |

- | 1. 論理区画を仮想イーサネットに加えるための作業 |
- Ⅰ 2. [イーサネットの回線記述の作成](#page-58-0)
- 3. IP [データグラム転送の有効化](#page-60-0) |
- 4. [インターフェースの作成](#page-60-0) |

|

|

- 5. [ネットワーク通信の検査](#page-61-0) |
- 6. [パケット・ルールの作成](#page-61-0) |
- 7. [ネットワーク通信の検査](#page-62-0) |

# **□ ステップ 1: 論理区画を仮想イーサネットに加えるための作業**

注**:** 270 および 8*xx* モデル・サーバー以外のサーバーを使用している場合は、基本区画ではなく、 |

Hardware Management Console for eServer (HMC) を使用して、このステップを実行する必要がありま す。詳細については、 仮想イーサネット (virtual Ethernet) を参照してください。 | |

- <span id="page-58-0"></span>Ⅰ 仮想イーサネットを有効にするには、以下の手順に従ってください。|
- 1. 基本区画 (区画 A) でコマンド行から STRSST を入力し、 Enter を押します。 |
- 2. サービス・ツールのユーザー ID およびパスワードを入力します。 |
- 3. 「システム保守ツール (SST) (System Service Tools (SST))」画面で、オプション 5 (「システム区画の | 処理 (Work with System Partitions)」) を選択します。  $\blacksquare$
- 4. 「システム区画の処理 (Work with System Partitions)」画面で、オプション 3 (「区画構成の処理 (Work | with partition configuration)」) を選択します。 |
- 5. F10 (「仮想イーサネットの処理 (Work with Virtual Ethernet)」) を押します。 |
- 6. 仮想イーサネットを介して区画間で互いに通信できるように、区画 A および区画 B の適切な列に 1 | を入力します。  $\blacksquare$
- 7. 「システム保守ツール (SST) (System Service Tools (SST))」を終了して、コマンド行に戻ります。 |

| | | |

Ⅰ イーサネットの回線記述の作成

# ステップ **2:** イーサネットの回線記述の作成 |

Ⅰ このステップは 2 つの方法のいずれかで行います。どちらで行うかは、使用しているサーバー・モデルに | よって決まります。それぞれのサーバー・モデルに基づいて、回線記述を作成するためのいずれかの方式を 選択してください。 |

- l 270 および 8*xx* モデル・サーバーでのイーサネットの回線記述の作成
- l 270 および 8xx [モデル・サーバー以外のサーバーでのイーサネットの回線記述の作成](#page-59-0)

### **270** および **8***xx* モデル・サーバーでのイーサネットの回線記述の作成 |

Ⅰ 仮想イーサネットをサポートするために、新しいイーサネットの回線記述を構成するには、以下の手順に従 ってください。 |

- 1. 区画 A でコマンド行から WRKHDWRSC \*CMN を入力し、 Enter を押します。 |
- Ⅰ 2. 「通信資源の処理 (オブション 1)」画面で、適切な仮想イーサネット・ポートの隣にあるオブション 7 (「資源の詳細の表示 (Display resource detail)」) を選択します。 |

268C として示されているイーサネット・ポートが仮想イーサネット・リソースです。論理区画に接続 される仮想イーサネットごとに 1 つずつ存在するようになります。 |  $\blacksquare$ 

- 3. 「資源の詳細の表示 (Display Resource Detail)」画面で、ポート・アドレスが見つかるまでスクロールダ | ウンします。ポート・アドレスは、論理区画の構成中に選択した仮想イーサネットに対応しています。 |
- Ⅰ 4. 「通信資源の処理 (オブション 1)」画面で、適切な仮想イーサネット・ポートの隣にあるオブション 5 (「構成記述の処理 (Work with configuration descriptions)」) を選択し、 Enter を押します。 |
- 5. 「構成記述の処理 (Work with Configuration Descriptions)」画面で、オプション 1 (「作成」) を選択し | て Enter を押し、「回線記述のイーサネットの作成 (Create Line Description Ethernet) (CRTLINETH)」 画面を表示します。 | |
	- a. 「回線記述」プロンプトで VETH0 を入力します。この名前 VETH0 (自由に設定できる名前) は、論 理区画による通信[を可能に](#page-52-0)した、「仮想イーサネット (Virtual Ethernet)」ページの番号付きの列に対 応しています。回線記述とそれに関連する仮想イーサネットに同じ名前を使用すれば、仮想イーサネ ット構成を簡単に把握できます。
- b. 「伝送速度」プロンプトで 1G を入力します。 |
- c. 「二重」プロンプトで \*FULL を入力し、 Enter を押します。 |
- <span id="page-59-0"></span>d. 「最大フレーム・サイズ」プロンプトで 8996 を入力し、 Enter を押します。フレーム・サイズを 8996 に変更することにより、仮想イーサネットを介するデータの転送が向上します。 | |
- 回線記述が作成されたことを示すメッセージが表示されます。 |
- 6. 回線記述をオンにします。 WRKCFGSTS \*LIN を入力し、 VETH0 で オプション 1 (「オンに変更 (Vary | on)」) を選択します。 |
- | 7. ステップ 1 から 6 を繰り返しますが、区画 B でコマンド行からそれらのステップを実行し、区画 B のイーサネットの回線記述を作成します。 |
- 回線記述の名前は任意ですが、仮想イーサネットに関連するすべての回線記述に同じ名前を使用すると 便利です。このシナリオでは、回線記述に VETH0 という名前を付けています。  $\blacksquare$ |
- 次にすること |
- Ⅰ IP [データグラム転送の有効化](#page-60-0)

### **270** および **8xx** モデル・サーバー以外のサーバーでのイーサネットの回線記述の作成 |

- Ⅰ 仮想イーサネットをサポートするために、新しいイーサネットの回線記述を構成するには、以下の手順に従 ってください。 |
- 1. 区画 A でコマンド行から WRKHDWRSC \*CMN を入力し、 Enter を押します。 |
- Ⅰ 2. 「通信資源の処理 (オブション 1)」画面で、適切な仮想イーサネット・ポートの隣にあるオブション 7 (「資源の詳細の表示 (Display resource detail)」) を選択します。 |
- 268C として示されているイーサネット・ポートが、仮想イーサネット・リソースです。仮想イーサネ |
- ット・アダプターごとに 1 つずつ存在するようになります。 268C として示されている各ポートに |
- HMC (ステップ 1) を使用した仮想イーサネット・アダプターの作成時に作成された、関連するロケー ション・コードが 1 つずつあります。 | |
- | 3. 「資源の詳細の表示 (Display Resource Detail)」画面で、この仮想イーサネット用に作成された特定のロ ケーション・コードに関連する 268C リソースが見つかるまでスクロールダウンします。 |
- | 4. 「通信資源の処理 (オブション 1)」画面で、適切な仮想イーサネット・リソースの隣にあるオブション 5 (「構成記述の処理 (Work with configuration descriptions)」) を選択し、 Enter を押します。 |
- 5. 「構成記述の処理 (Work with Configuration Descriptions)」画面で、オプション 1 (「作成」) を選択し | | て Enter を押し、「回線記述のイーサネットの作成 (Create Line Description Ethernet) (CRTLINETH)」 画面を表示します。  $\overline{1}$ |
- a. 「回線記述」プロンプトで VETH0 を入力します。回線記述とそれに関連する仮想イーサネットに同 じ名前 (VETH0 など) を使用すれば、仮想イーサネット構成を簡単に把握できます。 | |
- b. 「伝送速度」プロンプトで 1G を入力します。 |
- c. 「二重」プロンプトで \*FULL を入力し、 Enter を押します。 |
- d. 「最大フレーム・サイズ」プロンプトで 8996 を入力し、 Enter を押します。フレーム・サイズを 8996 に変更することにより、仮想イーサネットを介するデータの転送が向上します。 | |
- 回線記述が作成されたことを示すメッセージが表示されます。 |
- 6. 回線記述をオンにします。 WRKCFGSTS \*LIN を入力し、 VETH0 で オプション 1 (「オンに変更 (Vary | on)」) を選択します。  $\blacksquare$
- | 7. ステッブ 1 から 6 を繰り返しますが、区画 B でコマンド行からそれらのステップを実行し、区画 B のイーサネットの回線記述を作成します。 |

<span id="page-60-0"></span>回線記述の名前は任意ですが、仮想イーサネットに関連するすべての回線記述に同じ名前を使用すると 便利です。このシナリオでは、回線記述に VETH0 という名前を付けています。 | |

### 次にすること |

IP データグラム転送の有効化 |

# ステップ **3: IP** データグラム転送の有効化 |

- 異なるサブネットの間でパケットを転送できるように、 IP データグラム転送を有効にします。 |
- IP データグラム転送を有効にするには、以下の手順に従ってください。 |
- 1. 区画 A でコマンド行から CHGTCPA を入力し、F4 を押します。 |
- 2. 「*IP* データグラム転送」 というプロンプトが出されたら、 \*YES を入力します。 |

### 次にすること |

| | | |

| |

| |

インターフェースの作成 |

# **∣ ステップ 4: インターフェースの作成**

TCP/IP インターフェースを作成するには、以下の手順に従ってください。 |

- 1. 一般的なサーバーへの通信およびサーバーからの通信用に、区画 B で OS/400 TCP/IP インターフェー | スを作成し、開始します。このインターフェースを作成するには、以下の手順に従ってください。 |
- a. 区画 B でコマンド行から、 CFGTCP を入力して Enter を押し、「TCP/IP の構成」画面を表示しま す。 | |
- b. オプション 1 (TCP/IP インターフェースの処理) を選択し、 Enter を押します。 |
	- c. オプション 1 (追加) を選択して Enter を押し、「TCP/IP インターフェースの追加 (Add TCP/IP Interface) (ADDTCPIFC)」画面を表示します。
	- d. 「インターネット・アドレス *(Internet address)*」プロンプトで '10.1.1.2' を入力します。
	- e. 「回線記述」プロンプトで ETHLINE を入力します。
- f. 「サブネット・マスク」プロンプトで '255.255.255.0' を入力します。 |
- g. インターフェースを開始します。「TCP/IP インターフェースの処理」画面で、そのインターフェー スでオプション 9 (開始) を選択します。 |  $\blacksquare$
- 1 2. 外部ネットワークに接続する、別の TCP/IP インターフェースを作成し、開始します。これには、既存 の外部の TCP/IP インターフェースと同じ回線記述を使用しなければなりません。このインターフェー スは、最終的には区画のアドレス変換を実行します。このインターフェースを作成するには、以下の手 順に従ってください。 | | |  $\blacksquare$ 
	- a. 区画 B でコマンド行から、 CFGTCP を入力して Enter を押し、「TCP/IP の構成」画面を表示しま す。
- b. オプション 1 (TCP/IP インターフェースの処理) を選択し、 Enter を押します。 |
	- c. オプション 1 (追加) を選択して Enter を押し、「TCP/IP インターフェースの追加 (Add TCP/IP Interface) (ADDTCPIFC)」画面を表示します。
- d. 「インターネット・アドレス *(Internet address)*」プロンプトで '10.1.1.3' を入力します。 |
- e. 「回線記述」プロンプトで ETHLINE を入力します。  $\blacksquare$
- f. 「サブネット・マスク」プロンプトで '255.255.255.0' を入力します。 |
- <span id="page-61-0"></span>g. インターフェースを開始します。「TCP/IP インターフェースの処理」画面で、そのインターフェー スでオプション 9 (開始) を選択します。  $\blacksquare$ |
- 3. 仮想イーサネット用に、区画 A で OS/400 TCP/IP インターフェースを作成し、開始します。このイン | ターフェースを作成するには、以下の手順に従ってください。 |
- a. 区画 A でコマンド行から、 CFGTCP を入力して Enter を押し、「TCP/IP の構成」画面を表示しま す。 | |
- b. オプション 1 (TCP/IP インターフェースの処理) を選択し、 Enter を押します。 |
- c. オプション 1 (追加) を選択して Enter を押し、「TCP/IP インターフェースの追加 (Add TCP/IP Interface) (ADDTCPIFC)」画面を表示します。 | |
- d. 「インターネット・アドレス *(Internet address)*」プロンプトで '192.168.1.1' を入力します。 |
- e. 「回線記述」プロンプトで VETH0 を入力します。 |
- f. 「サブネット・マスク」プロンプトで '255.255.255.0' を入力します。  $\blacksquare$
- g. インターフェースを開始します。「TCP/IP インターフェースの処理」画面で、そのインターフェー スでオプション 9 (開始) を選択します。 | |
- 4. 仮想イーサネット用に、区画 B で OS/400 TCP/IP インターフェースを作成し、開始します。このイン | ターフェースを作成するには、以下の手順に従ってください。 |
- a. 区画 B でコマンド行から、 CFGTCP を入力して Enter を押し、「TCP/IP の構成」画面を表示しま す。 | |
- b. オプション 1 (TCP/IP インターフェースの処理) を選択し、 Enter を押します。 |
- c. オプション 1 (追加) を選択して Enter を押し、「TCP/IP インターフェースの追加 (Add TCP/IP Interface) (ADDTCPIFC)」画面を表示します。 | |
- d. 「インターネット・アドレス *(Internet address)*」プロンプトで '192.168.1.5' を入力します。 |
- e. 「回線記述」プロンプトで VETH0 を入力します。 |
- f. 「サブネット・マスク」プロンプトで '255.255.255.0' を入力します。 |
- g. インターフェースを開始します。「TCP/IP インターフェースの処理」画面で、そのインターフェー スでオプション 9 (開始) を選択します。 |  $\blacksquare$

ネットワーク通信の検査 |

## **□ ステップ 5: ネットワーク通信の検査**

ping コマンドを使用して、ネットワーク通信を検査します。 |

- l 区画 A から、仮想イーサネット・インターフェース 192.168.1.5 および外部ホストに ping を実行しま す。 |
- | 外部 OS/400 ホストから、仮想イーサネット・インターフェース 192.168.1.1 と 192.168.1.5 にそれぞれ ping を実行します。 |
- 次にすること |

パケット・ルールの作成 |

## ステップ **6:** パケット・ルールの作成 |

l iSeries ナビゲーターでアドレス変換ウィザードを使用し、区画 A の私用アドレスを区画 B の共通アドレ スにマップするパケット・ルールを作成します。 |

<span id="page-62-0"></span>Ⅰ パケット・ルールを作成するには、以下の手順に従ってください。|

- 1. iSeries ナビゲーターで、 **iSeries** サーバー**->**「ネットワーク **(Network)**」**->**「**IP** ポリシー」の順に展開 | します。 |
- 2. 「パケット規則」を右マウス・ボタン・クリックし、「ルール・エディター **(Rules Editor)**」を選択し | ます。 |
- 3. 「ウィザード **(Wizard)**」メニューから「アドレス変換」を選択します。 |
- | 4. ウィザードの指示に従って、パケット・ルールを作成します。この手順では、以下のように選択しま す。 |
- v 「アドレス変換のマップ **(Map address translation)**」を選択します。 |
- v 私用 IP アドレスとして 192.168.1.1 を入力します。 |
	- v 共通 IP アドレスとして 10.1.1.3 を入力します。
- v インターフェースを構成する行 (ETHLINE など) を選択します。 |
- | 5. 「ファイル」メニューから「規則の活動化」を選択します。

次にすること |

|

Ⅰ ネットワーク通信の検査

# **|ステップ 7: ネットワーク通信の検査**

| パケット・ルールを作成してから、ネットワーク通信を検査しなければなりません。アウトバウンド通信を テストするために、区画 A から外部ホストに ping を実行します。次に、外部ホストから区画 A に ping | | を実行して、インバウンド通信をテストします。|

# **TCP/IP** 経路指定方式 |

さまざまな経路指定技法を使用し、 iSeries サーバーを介してトラフィックを区画に経路指定することもで | | きます。このソリューションをサーバーで構成するのは難しくないものの、ネットワークのトポロジーによ っては、このソリューションを実施するのが現実的でない場合もあります。以下の図を検討してください。 | |

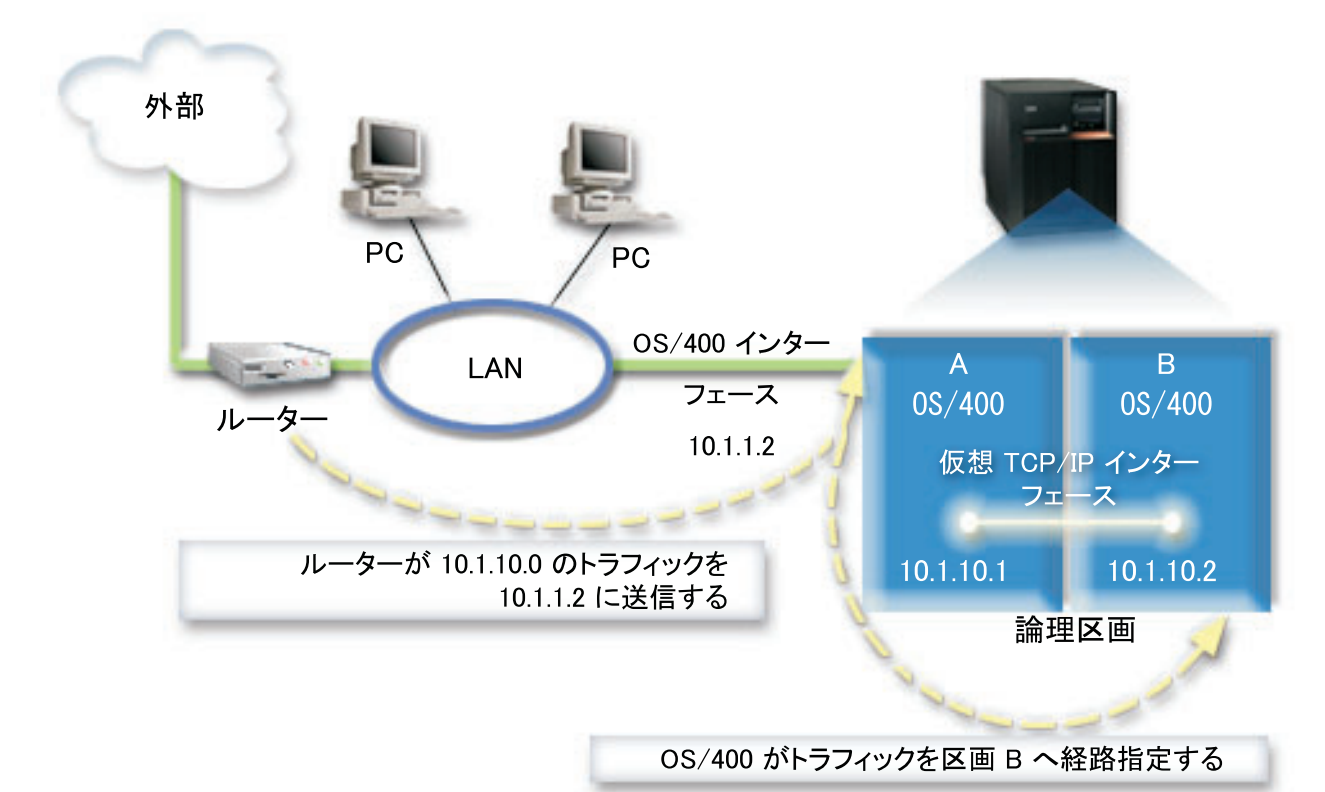

 $\blacksquare$ 

<span id="page-63-0"></span> $\blacksquare$ 

既存の TCP/IP インターフェース (10.1.1.2) は LAN に接続しています。この LAN は、ルーターを含む | リモート・ネットワークに接続しています。区画 B の仮想 TCP/IP インターフェースのアドレスは | 10.1.10.2 であり、区画 A の仮想 TCP/IP インターフェースのアドレスは 10.1.10.1 です。 OS/400 で、 | IP データグラム転送が有効になっている場合、 OS/400 は区画 B との間で IP パケットを経路指定しま | す。区画 B に TCP/IP 接続を定義する場合、ルーター・アドレスは 10.1.10.1 でなければなりません。 |

このタイプの経路指定で難しいのは、 IP パケットを iSeries に送ることです。このシナリオでは、 | 10.1.10.0 ネットワークが宛先になっているパケットが 10.1.1.2 インターフェースに渡されるように、ルー | ターで経路を定義することも可能です。これが機能するのは、リモート・ネットワーク・クライアントの場 合です。ローカル LAN クライアント (iSeries と同じ LAN に接続されているクライアント) でも機能しま | | すが、それらのクライアントは同じルーターをネクスト・ホップとして認識していなければなりません。そ うでない場合は、各クライアントが、10.1.10.0 トラフィックを OS/400 10.1.1.2 インターフェースに送信 | する経路を持っている必要があります。この点が、この方式を実施する場合の難所になります。多くの | l LAN クライアントがある場合は、多くの経路を定義しなければなりません。 |

仮想イーサネットを構成して TCP/IP 経路指定方式を使用する場合は、以下の指示を活用してください。 |

- Ⅰ 1. [論理区画を仮想イーサネットに加えるための作業](#page-64-0)
- | 2. [イーサネットの回線記述の作成](#page-64-0)
- 3. IP [データグラム転送の有効化](#page-66-0) |
- 4. [インターフェースの作成](#page-66-0) |

# <span id="page-64-0"></span>**□ ステップ 1: 論理区画を仮想イーサネットに加えるための作業**

- 注**:** 270 および 8*xx* モデル・サーバー以外のサーバーを使用している場合は、基本区画ではなく、 | Hardware Management Console for eServer (HMC) を使用して、このステップを実行する必要がありま す。詳細については、 仮想イーサネット (virtual Ethernet) を参照してください。 | |
- Ⅰ 仮想イーサネットを有効にするには、以下の手順に従ってください。|
- 1. 基本区画 (区画 A) でコマンド行から STRSST を入力し、 Enter を押します。 |
- 2. サービス・ツールのユーザー ID およびパスワードを入力します。 |
- 3. 「システム保守ツール (SST) (System Service Tools (SST))」画面で、オプション 5 (「システム区画の | 処理 (Work with System Partitions)」) を選択します。  $\blacksquare$
- 4. 「システム区画の処理 (Work with System Partitions)」画面で、オプション 3 (「区画構成の処理 (Work | with partition configuration)」) を選択します。  $\blacksquare$
- 5. F10 (「仮想イーサネットの処理 (Work with Virtual Ethernet)」) を押します。 |
- 6. 仮想イーサネットを介して区画間で互いに通信できるように、区画 A および区画 B の適切な列に 1 | を入力します。  $\blacksquare$
- 7. 「システム保守ツール (SST) (System Service Tools (SST))」を終了して、コマンド行に戻ります。 |
- 次にすること |
- Ⅰ イーサネットの回線記述の作成

### ステップ **2:** イーサネットの回線記述の作成 |

- Ⅰ このステップは 2 つの方法のいずれかで行います。どちらで行うかは、使用しているサーバー・モデルに | よって決まります。それぞれのサーバー・モデルに基づいて、回線記述を作成するためのいずれかの方式を 選択してください。 |
- l 270 および 8*xx* モデル・サーバーでのイーサネットの回線記述の作成
- l 270 および 8xx [モデル・サーバー以外のサーバーでのイーサネットの回線記述の作成](#page-65-0)

### **270** および **8***xx* モデル・サーバーでのイーサネットの回線記述の作成 |

- Ⅰ 仮想イーサネットをサポートするために、新しいイーサネットの回線記述を構成するには、以下の手順に従 ってください。 |
- 1. 区画 A でコマンド行から WRKHDWRSC \*CMN を入力し、 Enter を押します。 |
- Ⅰ 2. 「通信資源の処理 (オブション 1)」画面で、適切な仮想イーサネット・ポートの隣にあるオブション 7 (「資源の詳細の表示 (Display resource detail)」) を選択します。 |
- 268C として示されているイーサネット・ポートが仮想イーサネット・リソースです。論理区画に接続 される仮想イーサネットごとに 1 つずつ存在するようになります。 | |
- 3. 「資源の詳細の表示 (Display Resource Detail)」画面で、ポート・アドレスが見つかるまでスクロールダ | ウンします。ポート・アドレスは、論理区画の構成中に選択した仮想イーサネットに対応しています。 |
- Ⅰ 4. 「通信資源の処理 (オブション 1)」画面で、適切な仮想イーサネット・ポートの隣にあるオブション 5 (「構成記述の処理 (Work with configuration descriptions)」) を選択し、 Enter を押します。 |
- 5. 「構成記述の処理 (Work with Configuration Descriptions)」画面で、オプション 1 (「作成」) を選択し | て Enter を押し、「回線記述のイーサネットの作成 (Create Line Description Ethernet) (CRTLINETH)」 画面を表示します。 | |
- <span id="page-65-0"></span>a. 「回線記述」プロンプトで VETHO を入力します。この名前 VETHO (自由に設定できる名前)は、論 理区画による通信[を可能に](#page-52-0)した、「仮想イーサネット (Virtual Ethernet)」ページの番号付きの列に対 応しています。回線記述とそれに関連する仮想イーサネットに同じ名前を使用すれば、仮想イーサネ ット構成を簡単に把握できます。 | | | |
- b. 「伝送速度」プロンプトで 1G を入力します。 |
- c. 「二重」プロンプトで \*FULL を入力し、 Enter を押します。 |
- d. 「最大フレーム・サイズ」プロンプトで 8996 を入力し、 Enter を押します。フレーム・サイズを 8996 に変更することにより、仮想イーサネットを介するデータの転送が向上します。 | |

回線記述が作成されたことを示すメッセージが表示されます。

- 6. 回線記述をオンにします。 WRKCFGSTS \*LIN を入力し、 VETH0 で オプション 1 (「オンに変更 (Vary | on)」) を選択します。 |
- | 7. ステッブ 1 から 6 を繰り返しますが、区画 B でコマンド行からそれらのステップを実行し、区画 B のイーサネットの回線記述を作成します。 |
- 回線記述の名前は任意ですが、仮想イーサネットに関連するすべての回線記述に同じ名前を使用すると 便利です。このシナリオでは、回線記述に VETH0 という名前を付けています。  $\blacksquare$  $\blacksquare$

次にすること |

|

|

Ⅰ IP [データグラム転送の有効化](#page-66-0)

### **270** および **8xx** モデル・サーバー以外のサーバーでのイーサネットの回線記述の作成 |

- | 仮想イーサネットをサポートするために、新しいイーサネットの回線記述を構成するには、以下の手順に従 ってください。 |
- 1. 区画 A でコマンド行から WRKHDWRSC \*CMN を入力し、 Enter を押します。 |
- Ⅰ 2. 「通信資源の処理 (オブション 1)」画面で、適切な仮想イーサネット・ポートの隣にあるオブション 7 (「資源の詳細の表示 (Display resource detail)」) を選択します。 |
- 268C として示されているイーサネット・ポートが、仮想イーサネット・リソースです。仮想イーサネ |
- ット・アダプターごとに 1 つずつ存在するようになります。 268C として示されている各ポートに HMC (ステップ 1) を使用した仮想イーサネット・アダプターの作成時に作成された、関連するロケー ション・コードが 1 つずつあります。 | | |
- 3. 「資源の詳細の表示 (Display Resource Detail)」画面で、この仮想イーサネット用に作成された特定のロ ケーション・コードに関連する 268C リソースが見つかるまでスクロールダウンします。 | |
- Ⅰ 4. 「通信資源の処理 (オブション 1)」画面で、適切な仮想イーサネット・リソースの隣にあるオブション 5 (「構成記述の処理 (Work with configuration descriptions)」) を選択し、 Enter を押します。 |
- 5. 「構成記述の処理 (Work with Configuration Descriptions)」画面で、オプション 1 (「作成」) を選択し | て Enter を押し、「回線記述のイーサネットの作成 (Create Line Description Ethernet) (CRTLINETH)」 画面を表示します。 | |
- a. 「回線記述」プロンプトで VETH0 を入力します。回線記述とそれに関連する仮想イーサネットに同 じ名前 (VETH0 など) を使用すれば、仮想イーサネット構成を簡単に把握できます。 | |
	- b. 「伝送速度」プロンプトで 1G を入力します。
- c. 「二重」プロンプトで \*FULL を入力し、 Enter を押します。 |
- d. 「最大フレーム・サイズ」プロンプトで 8996 を入力し、 Enter を押します。フレーム・サイズを 8996 に変更することにより、仮想イーサネットを介するデータの転送が向上します。 | |
- <span id="page-66-0"></span>回線記述が作成されたことを示すメッセージが表示されます。 |
- 6. 回線記述をオンにします。 WRKCFGSTS \*LIN を入力し、 VETH0 で オプション 1 (「オンに変更 (Vary | on)」) を選択します。 |
- | 7. ステップ 1 から 6 を繰り返しますが、区画 B でコマンド行からそれらのステップを実行し、区画 B のイーサネットの回線記述を作成します。 |
- 回線記述の名前は任意ですが、仮想イーサネットに関連するすべての回線記述に同じ名前を使用すると 便利です。このシナリオでは、回線記述に VETH0 という名前を付けています。 | |

IP データグラム転送の有効化 |

# ステップ **3: IP** データグラム転送の有効化 |

- 異なるサブネットの間でパケットを転送できるように、 IP データグラム転送を有効にします。 |
- IP データグラム転送を有効にするには、以下の手順に従ってください。 |
- 1. 区画 A でコマンド行から CHGTCPA を入力し、F4 を押します。 |
- 2. 「*IP* データグラム転送」 というプロンプトが出されたら、 \*YES を入力します。 |

### 次にすること |

| |

| |

 $\blacksquare$ 

インターフェースの作成 |

### **∣ ステップ 4: インターフェースの作成**

- TCP/IP インターフェースを作成するには、以下の手順に従ってください。 |
- 1. 区画 A で OS/400 TCP/IP インターフェースを作成します。このインターフェースを作成するには、以 | 下の手順に従ってください。 |
	- a. 区画 A でコマンド行から、 CFGTCP を入力して Enter を押し、「TCP/IP の構成」画面を表示しま す。
- b. オプション 1 (TCP/IP インターフェースの処理) を選択し、 Enter を押します。  $\blacksquare$ 
	- c. オプション 1 (追加) を選択して Enter を押し、「TCP/IP インターフェースの追加 (Add TCP/IP Interface) (ADDTCPIFC)」画面を表示します。
- d. 「インターネット・アドレス *(Internet address)*」プロンプトで '10.1.1.2' を入力します。 |
	- e. 「回線記述」プロンプトで回線記述の名前 (ETHLINE など) を入力します。
- f. 「サブネット・マスク」プロンプトで '255.255.255.0' を入力します。 |
- | 2. インターフェースを開始します。「TCP/IP インターフェースの処理」画面で、そのインターフェースで オプション 9 (開始) を選択します。 |
- 3. 手順 2 と 3 を繰り返して、区画 A および区画 B で TCP/IP インターフェースを作成し、開始しま | す。 |
- これらのインターフェースは、仮想イーサネットで使用されます。これらのインターフェースに IP ア ドレス 10.1.10.1 および 10.1.10.2 を使用し、サブネット・マスク 255.255.255.0 を使用します。 | |

### <span id="page-67-0"></span>□ 仮想イーサネットの考慮事項 |

| 区画間通信でネットワーク・カードを使用する代わりに、仮想イーサネットを使用することができます。こ れにより、さらにハードウェアを購入しなくても、論理区画の間での高速通信を確立できます。使用可能な | 16 個のポートごとに、システムが仮想イーサネット通信ポート (リソース・タイプが 268C である CMN | *xx* など) を作成します。それから、同じローカル・エリア・ネットワーク (LAN) に割り当てられる論理区 | 画が、そのリンクを介して通信できるようになります。 1 つの物理的なシステムで、最大 16 個の仮想ロ | ーカル・エリア・ネットワークを構成できます。仮想イーサネットは、 1 GB のイーサネット・アダプタ | ーと同じ機能を提供します。トークンリングまたはイーサネットの 10 Mbps および 100 Mbps のローカ | ル・エリア・ネットワークは、仮想イーサネットではサポートされていません。 |

| 仮想イーサネットは経済的なネットワーキング・ソリューションであり、以下のような利点があります。

- | 経済的です。おそらく追加のネットワーキング・ハードウェアが必要ありません。追加の物理 LAN カ ードをインストールしなくても、区画をサーバーに追加し、外部 LAN と通信できます。現在のサーバ ーで、追加の LAN カードをインストールできるカード・スロットが限られている場合、仮想イーサネ ットを使用すれば、サーバーをアップグレードするための要件を満たしていなくても、 LAN 接続の区 画を操作できます。 |  $\blacksquare$ | |
- | 柔軟です。 区画間の選択通信パスを構成でき、最大で 16 個の独自の接続を構成できます。柔軟性が<mark>高</mark> いので、構成モデルで、論理区画が仮想イーサネットと物理 LAN 接続の両方をインプリメントできま す。これは、 Linux 区画を使用してファイアウォール・アプリケーションをホスティングする際の優れ た機能です。 | | |
- | · 高速です。仮想イーサネットは 1 GB のイーサネット接続をエミュレートし、区画間での高速で便利な 通信方式を提供します。これにより、異なる論理区画で実行される別々のアプリケーションを統合する 機能が高まります。 |  $\blacksquare$
- l 幅広い用途があります。区画が OS/400 か Linux で実行されているかどうかに関係なく、すべての区画 を同じ仮想イーサネットに接続できます。 |
- l 輻輳 (ふくそう) が減ります。区画間通信で仮想イーサネットを使用することにより、外部 LAN での通 信トラフィックが減ります。イーサネット (衝突を基盤にする規格) の場合、他の LAN ユーザーのサー | ビスの低下を防ぐのに役立ちます。 |

### $\mathbb{R}^+$

# 第 **9** 章 **TCP/IP** のセットアップに関する関連情報

ここまででご使用のサーバーの稼働ができたので、次は、「サーバーで何ができるだろうか」と考えること でしょう。下記のリストは、TCP/IP のセットアップのトピックに関連のあるマニュアル、 IBM Redbooks (PDF 形式)、および Information Center のトピックです。 PDF を表示または印刷することができます。以 下の参照情報を参考にして、iSeries サーバー上の TCP/IP を最大限に利用してください。

### マニュアル

- **TCP/IP 構成および解説 → (592 KB)** この資料には、伝送制御プロトコル/インターネット・プロトコル (TCP/IP) の構成、ネットワークの操 作および管理に関する情報が記載されています。
- v **iSeries** セキュリティーの手引き (1 MB) この資料には、 iSeries のセキュリティー機能を使用して、サーバーおよびそれと関連した操作を保護す るための基本的な推奨事項が記載されています。

### **Redbook**

- v **[TCP/IP Tutorial and Technical Overview](http://w3.itso.ibm.com/itsoapps/Redbooks.nsf/9445fa5b416f6e32852569ae006bb65f/dd2f20357e4f664a852569f50070b892?OpenDocument)** (7 MB) この Redbook には、TCP/IP の基本に関する情報が記載されています。
- v **[TCP/IP for AS/400: More Cool Things Than Ever](http://w3.itso.ibm.com/itsoapps/Redbooks.nsf/9445fa5b416f6e32852569ae006bb65f/baba0a045143082086256810007527b0?OpenDocument)** (9 MB) この Redbook には、よく使われる TCP/IP アプリケーションおよびサービスについての広範なリストが 記載されています。

### **IPv6**

- **[The Internet Engineering Task Force \(IETF\)](http://www.ietf.cnri.reston.va.us/)** (http://www.ietf.cnri.reston.va.us/) IPv6 を含め、インターネット・プロトコルを開発している個々のグループについて説明しています。
- v **[IP Version 6 \(IPv6\)](http://playground.sun.com/pub/ipng/html/ipng-main.html)** (http://playground.sun.com/pub/ipng/html/ipng-main.html) 現在の IPv6 仕様の説明と IPv6 のいくつかのソースへの参照があります。
- v **[IPv6 Forum](http://www.ipv6forum.com/)**(http://www.ipv6forum.com/) 最新の IPv6 開発を伝えるニュース記事やイベントがあります。

### その他の情報

v **TCP/IP**

このトピックには、構成という範囲を超えた TCP/IP アプリケーションおよびサービスについての情報 があります。

表示用または印刷用の PDF ファイルをワークステーションに保存するには、次のようにします。

- 1. ブラウザーで PDF を右マウス・ボタンでクリックする (上記のリンクを右マウス・ボタンでクリック する)。
- 2. 「対象をファイルに保存」をクリックする。
- 3. PDF を保存したいディレクトリーに進む。
- 4. 「保存」をクリックする。

上記の PDF を表示または印刷するために Adobe Acrobat Reader が必要であれば、 [Adobe Web](http://www.adobe.com/prodindex/acrobat/readstep.html) サイト (www.adobe.com/prodindex/acrobat/readstep.html) からコピーをダウンロードすることができます。

# 第 **2** 部 付録
## 付録**.** 特記事項

本書は米国 IBM が提供する製品およびサービスについて作成したものです。

本書に記載の製品、サービス、または機能が日本においては提供されていない場合があります。日本で利用 可能な製品、サービス、および機能については、日本 IBM の営業担当員にお尋ねください。本書で IBM 製品、プログラム、またはサービスに言及していても、その IBM 製品、プログラム、またはサービスのみ が使用可能であることを意味するものではありません。これらに代えて、IBM の知的所有権を侵害するこ とのない、機能的に同等の製品、プログラム、またはサービスを使用することができます。ただし、IBM 以外の製品とプログラムの操作またはサービスの評価および検証は、お客様の責任で行っていただきます。

IBM は、本書に記載されている内容に関して特許権 (特許出願中のものを含む) を保有している場合があ ります。本書の提供は、お客様にこれらの特許権について実施権を許諾することを意味するものではありま せん。実施権についてのお問い合わせは、書面にて下記宛先にお送りください。

- $\sqrt{7106-0032}$
- 東京都港区六本木 3-2-31 |
- IBM World Trade Asia Corporation |
- Licensing |

以下の保証は、国または地域の法律に沿わない場合は、適用されません。 IBM およびその直接または間接 の子会社は、本書を特定物として現存するままの状態で提供し、商品性の保証、特定目的適合性の保証およ び法律上の瑕疵担保責任を含むすべての明示もしくは黙示の保証責任を負わないものとします。国または地 域によっては、法律の強行規定により、保証責任の制限が禁じられる場合、強行規定の制限を受けるものと します。

この情報には、技術的に不適切な記述や誤植を含む場合があります。本書は定期的に見直され、必要な変更 は本書の次版に組み込まれます。 IBM は予告なしに、随時、この文書に記載されている製品またはプログ ラムに対して、改良または変更を行うことがあります。

本書において IBM 以外の Web サイトに言及している場合がありますが、便宜のため記載しただけであ り、決してそれらの Web サイトを推奨するものではありません。それらの Web サイトにある資料は、こ の IBM 製品の資料の一部ではありません。それらの Web サイトは、お客様の責任でご使用ください。

| IBM は、お客様が提供するいかなる情報も、お客様に対してなんら義務も負うことのない、自ら適切と信 ずる方法で、使用もしくは配布することができるものとします。 |

本プログラムのライセンス保持者で、(i) 独自に作成したプログラムとその他のプログラム (本プログラム を含む) との間での情報交換、および (ii) 交換された情報の相互利用を可能にすることを目的として、本 プログラムに関する情報を必要とする方は、下記に連絡してください。

- IBM Corporation |
- Software Interoperability Coordinator, Department 49XA |
- 3605 Highway 52 N |
- Rochester, MN 55901 |
- U.S.A. |

本プログラムに関する上記の情報は、適切な使用条件の下で使用することができますが、有償の場合もあり ます。

本書で説明されているライセンス・プログラムまたはその他のライセンス資料は、IBM 所定のプログラム | 契約の契約条項、IBM プログラムのご使用条件、IBM 機械コードのご使用条件、またはそれと同等の条項 | に基づいて、 IBM より提供されます。 |

この文書に含まれるいかなるパフォーマンス・データも、管理環境下で決定されたものです。そのため、他 の操作環境で得られた結果は、異なる可能性があります。一部の測定が、開発レベルのシステムで行われた 可能性がありますが、その測定値が、一般に利用可能なシステムのものと同じである保証はありません。さ らに、一部の測定値が、推定値である可能性があります。実際の結果は、異なる可能性があります。お客様 は、お客様の特定の環境に適したデータを確かめる必要があります。

IBM 以外の製品に関する情報は、その製品の供給者、出版物、もしくはその他の公に利用可能なソースか ら入手したものです。IBM は、それらの製品のテストは行っておりません。したがって、他社製品に関す る実行性、互換性、またはその他の要求については確証できません。 IBM 以外の製品の性能に関する質問 は、それらの製品の供給者にお願いします。

IBM の将来の方向または意向に関する記述については、予告なしに変更または撤回される場合があり、単 に目標を示しているものです。

本書には、日常の業務処理で用いられるデータや報告書の例が含まれています。より具体性を与えるため に、それらの例には、個人、企業、ブランド、あるいは製品などの名前が含まれている場合があります。こ れらの名称はすべて架空のものであり、名称や住所が類似する企業が実在しているとしても、それは偶然に すぎません。

この情報をソフトコピーでご覧になっている場合は、写真やカラーの図表は表示されない場合があります。

## 商標

以下は、IBM Corporation の商標です。

AS/400

e(ロゴ)server eServer IBM iSeries OS/400

Redbooks

Microsoft、Windows、Windows NT および Windows ロゴは、Microsoft Corporation の米国およびその他の 国における商標です。

他の会社名、製品名およびサービス名等はそれぞれ各社の商標です。

## 資料に関するご使用条件

| お客様がダウンロードされる資料につきましては、以下の条件にお客様が同意されることを条件にその使用 が認められます。 |

個人使用**:** この情報は、すべての著作権表示その他の所有権表示をしていただくことを条件に、非商業的な | 個人による使用目的に限り複製することができます。ただし、IBM の明示的な承諾をえずに、この情報ま | たはその一部について、二次的著作物を作成したり、配布 (頒布、送信を含む) または表示 (上映を含む) | することはできません。 |

商用利用**:** この情報は、すべての著作権表示その他の所有権表示をしていただくことを条件に、お客様の企 | 業内に限り、複製、配布、および表示することができます。ただし、IBM の明示的な承諾をえずにこの情 | | 報の二次的著作物を作成したり、お客様の企業外でこの情報またはその一部を複製、配布、または表示する ことはできません。 |

| ここで明示的に許可されているもの以外に、情報や情報内に含まれるデータ、ソフトウェア、またはその他 の知的所有権に対するいかなる許可、ライセンス、または権利を明示的にも黙示的にも付与するものではあ | りません。 |

情報の使用が IBM の利益を損なうと判断された場合や、上記の条件が適切に守られていないと判断された | 場合、IBM はいつでも自らの判断により、ここで与えた許可を撤回できるものとさせていただきます。 |

| お客様がこの情報をダウンロード、輸出、または再輸出する際には、米国のすべての輸出入関連法規を含 む、すべての関連法規を遵守するものとします。IBM は、この情報の内容についていかなる保証もしませ | ん。本書は、特定物として現存するままの状態で提供され、第三者の権利の不侵害の保証、商品性の保証、 | 特定目的適合性の保証および法律上の瑕疵担保責任を含むすべての明示もしくは黙示の保証責任なしで提供 | されています。 |

この資料の著作権はすべて、IBM Corporation に帰属しています。

| お客様が、このサイトから情報をダウンロードまたは印刷することにより、これらの条件に同意されたもの とさせていただきます。 |

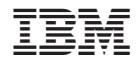

Printed in Japan